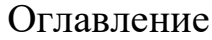

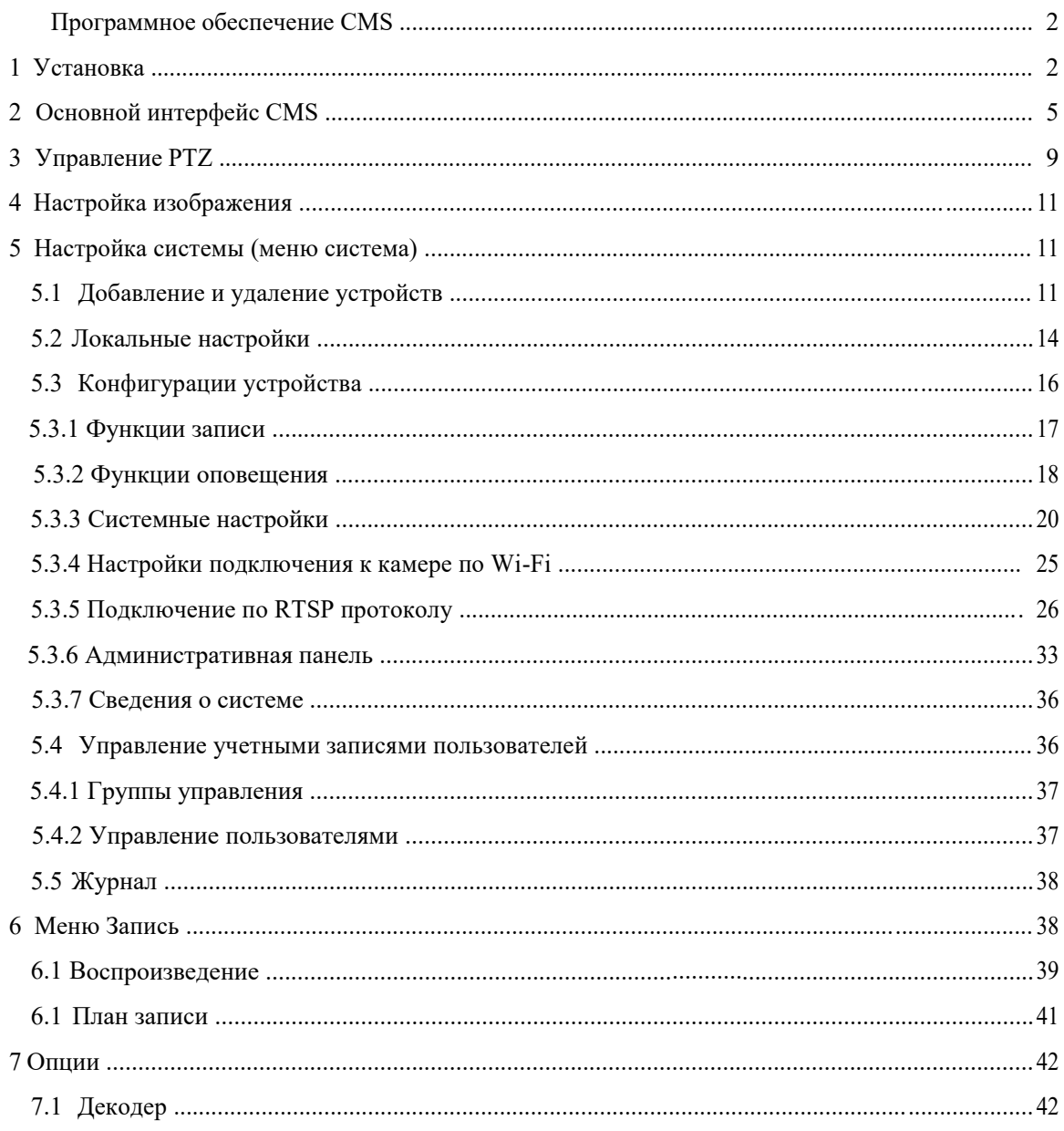

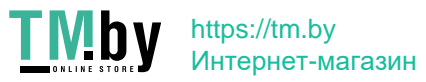

# **Программное обеспечение CMS**

Программный продукт CMS может работать под ОС Vista, Win XP, Win2000, Win2003 и

Win 7, не предполагает издание для Windows 98. Закройте все антивирусные программы и брандмауэр перед установкой программного обеспечения для корректной установки программы.

## **1 Установка**

1) Найдите на компакт-диске и дважды щелкните левой кнопкой мыши файл

-General\_CMSV3.1.0.4.T.20160218", откроется диалоговое окно как показано ниже:

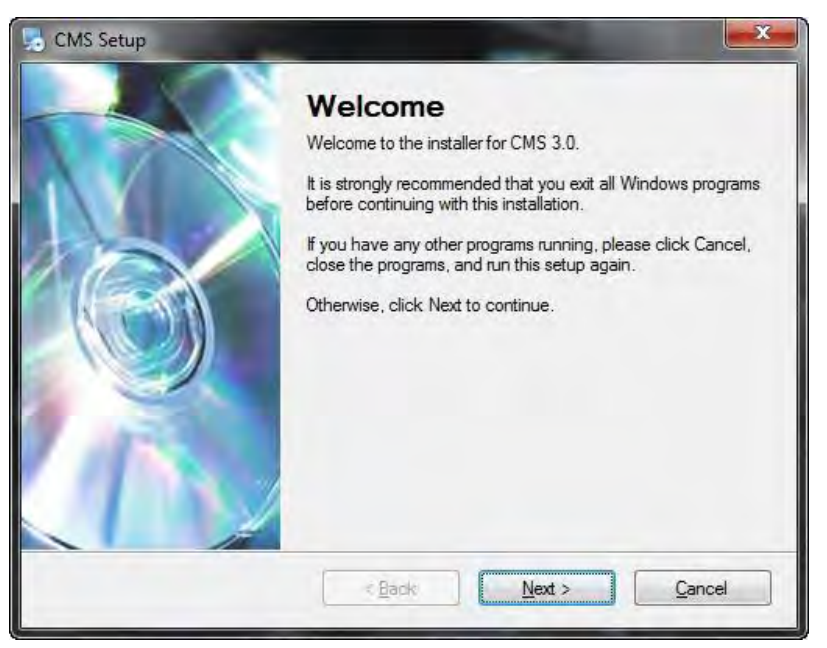

2) Нажмите "Next", появится диалоговое окно с информацией пользователя компьютера (имя компьютера):

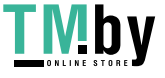

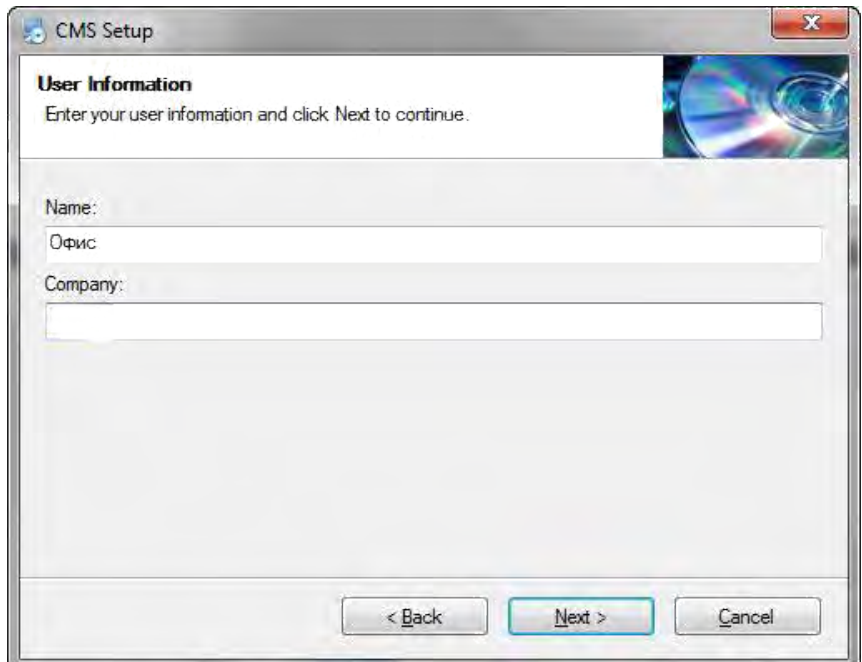

3) Нажмите "Next", появится диалоговое окно, как показано ниже:

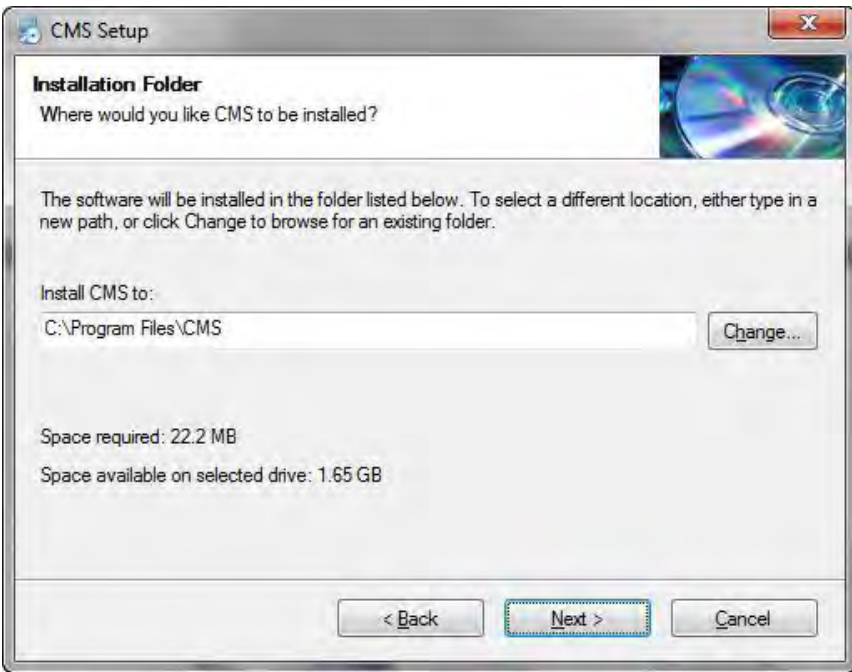

4) Для изменения пути установки (папка, куда будет установлен CMS) нажмите кнопку "Change", выберите путь установки, системные папки по умолчанию "C:\Program Files", нажмите кнопку "Next". Выберите имя папки для программы (по умолчанию CMS) которое будет присутствовать в меню «Все программы» (Пуск), как показано ниже:

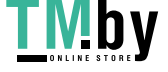

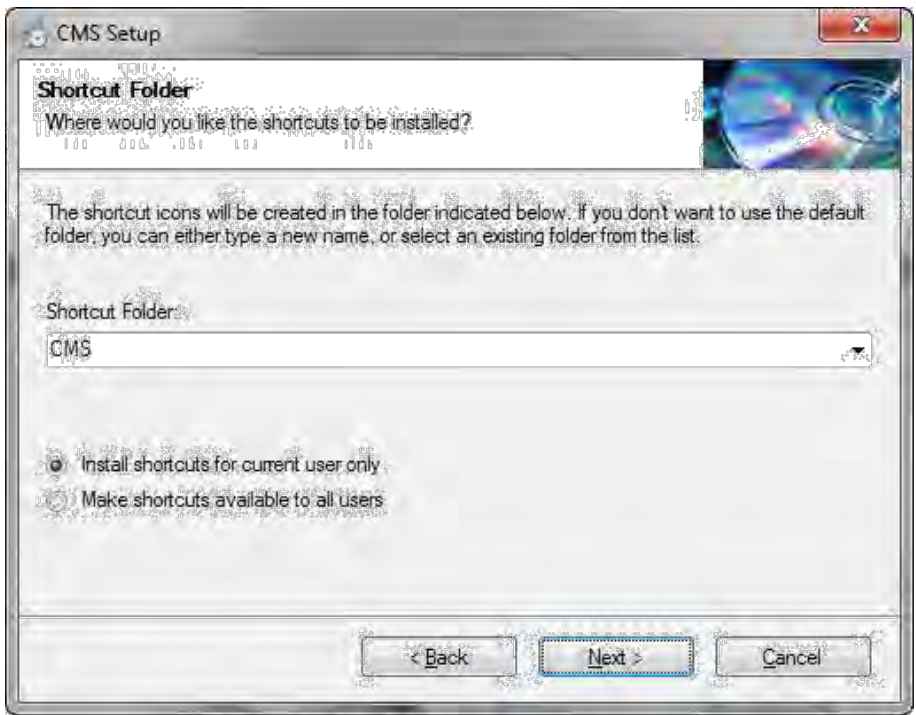

5) Нажмите кнопку "Next" для установки CMS, после того, как приложение установится, появится диалоговое окно:

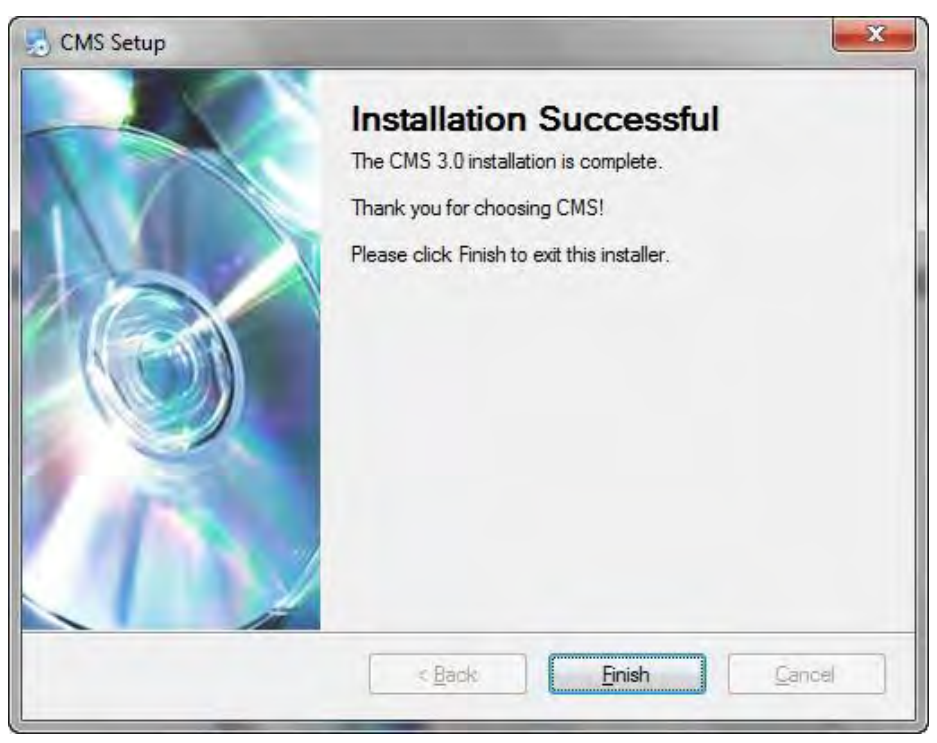

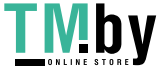

6) Нажмите кнопку "Finish" для завершения установки. Значок (ярлык) программы на рабочем столе будет выглядеть следующим образом:

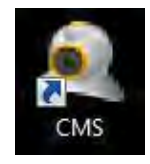

## **2 Основной интерфейс CMS**

После запуска приложения появится основное окно программы CMS:

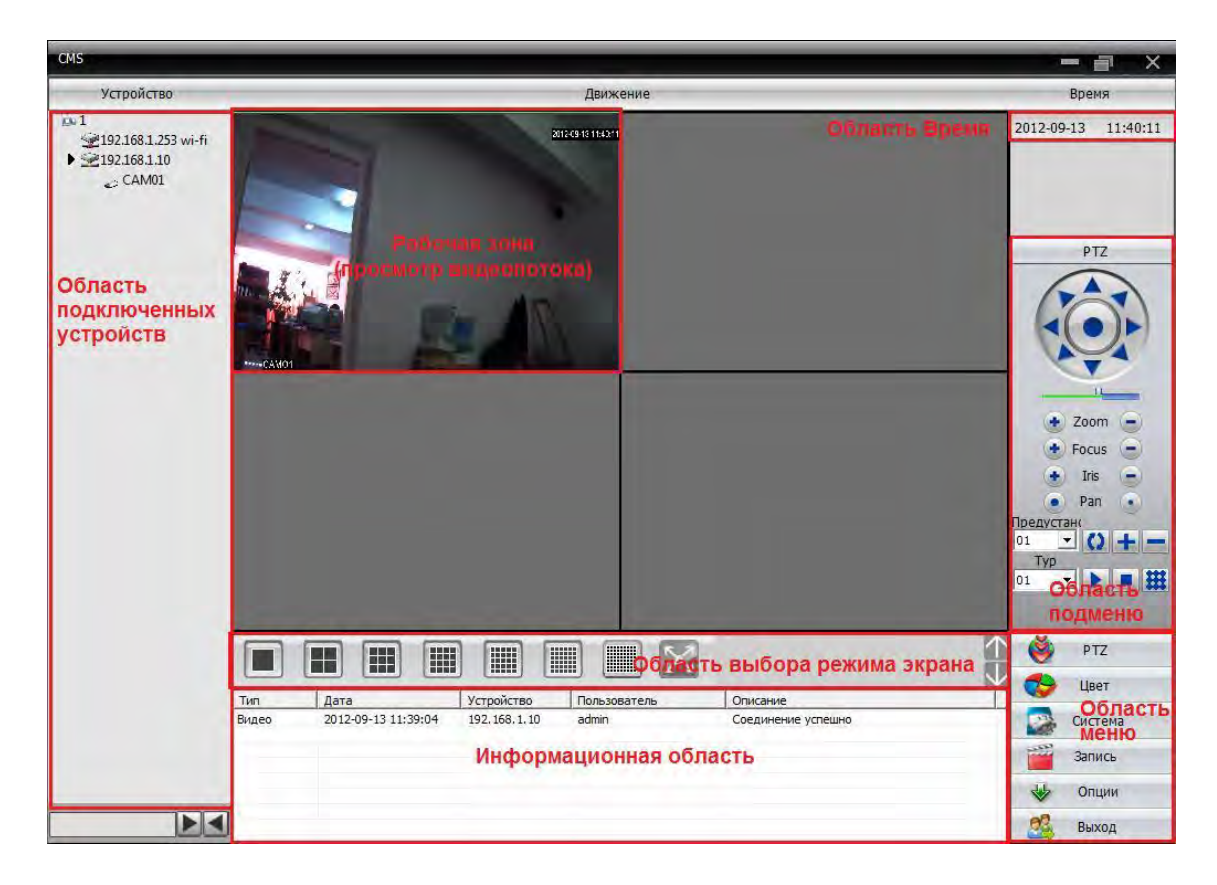

# **Область подключенных устройств (Устройство)**

Область дисплея, в которой отображаются подключенные устройства и каналы устройств.

Используется, чтобы вывести на экран необходимый канал, который может быть просмотрен. Несколько каналов у одного устройства возможны при работе с видеорегистратором.

# **Рабочая зона (Движение)**

Данная область представляет собой сетку (количество ячеек от 1 до 64), в каждой ячейке которой отображается видео поток выбранного канала подключенного устройства.

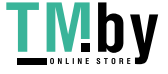

# **Область Время**

Отображает текущее дату и время.

#### **Область меню**

Пользователь может левым щелчком мыши выбрать необходимый пункт меню, при этом находящаяся выше область подменю изменится соответственно выбранному пункту меню. Например, при выборе меню PTZ (при включении программы выбрано по умолчанию) в области подменю появятся инструменты для управления поворотными камерами.

#### **Область подменю**

В данной области находятся инструменты и кнопки соответствующие выбранному пункту меню.

#### **Область выбора режима экрана**

В случае необходимости, можно выбрать количество каналов (размер сетки), которые необходимо просматривать.

#### **Информационная область**

В процессе работы программа формирует журнал событий с записью даты, имени устройства, имени пользователя, а также кратким описанием события (успешное подключение к устройству, отсутствие соединения…).

Для удобства навигации в меню программы приведена таблица 1-1, в которой описаны пункты и подпункты меню программы с кратким описанием выполняемых функций.

| Номер                       | Первое меню | <b>B</b> ropoe | Третье меню | Функции и инструкции       | Право на               |
|-----------------------------|-------------|----------------|-------------|----------------------------|------------------------|
|                             |             | меню           |             |                            | использование          |
|                             | <b>PTZ</b>  |                |             | C<br>помощью               | панели Администратор   |
|                             |             |                |             | управления<br>можно        | пользователь           |
|                             |             |                |             | контролировать             |                        |
|                             |             |                |             | движение камеры вверх,     |                        |
|                             |             |                |             | влево,<br>вправо,<br>ВНИЗ, |                        |
|                             |             |                |             | фокус,<br>стоп,<br>зум,    |                        |
|                             |             |                |             | диафрагму,                 |                        |
|                             |             |                |             | автоматическое             |                        |
|                             |             |                |             | панарамирование и т.д.     |                        |
| $\mathcal{D}_{\mathcal{L}}$ | Цвет        |                |             | Установить                 | яркость, Администратор |
|                             |             |                |             | контрастность,             | пользователь           |
|                             |             |                |             | насыщенность и оттенок     |                        |
|                             |             |                |             | отображения<br>видео на    |                        |

Таблица 1-1 Структура меню

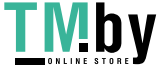

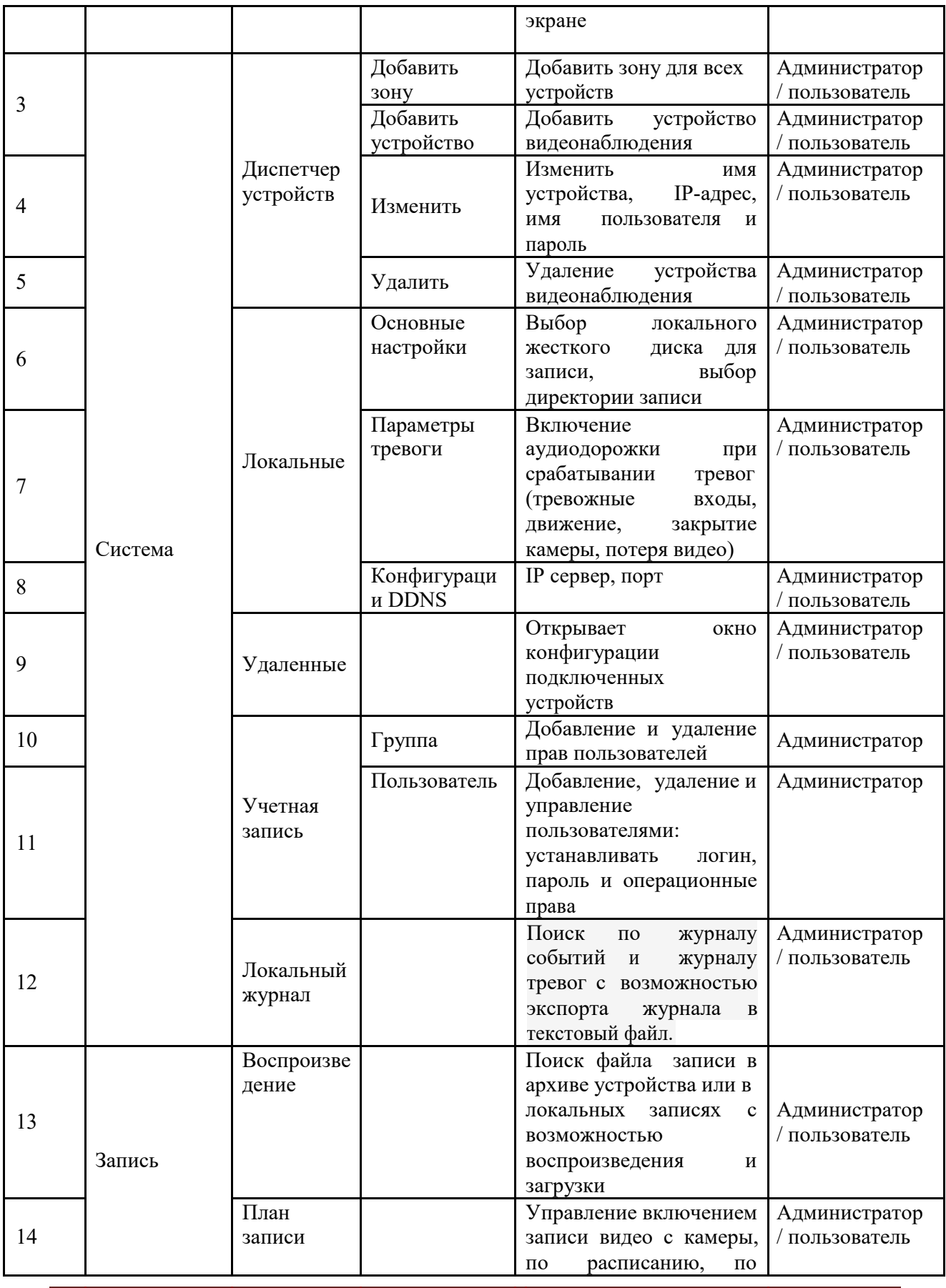

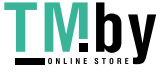

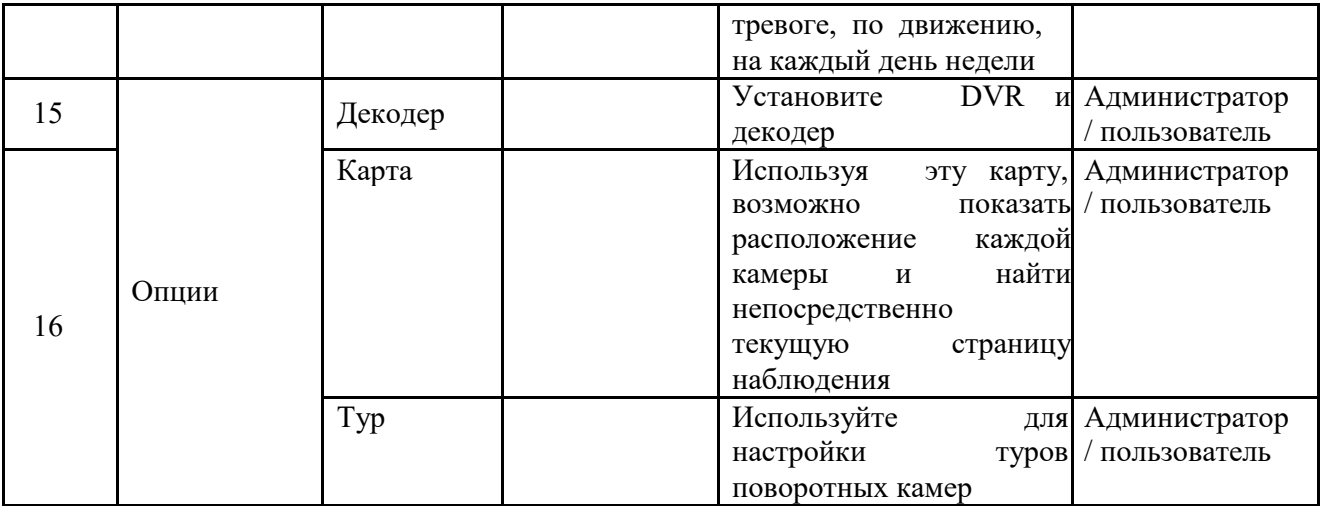

#### **Выбор режима предварительного просмотра**

Под областью просмотра видео потока расположены кнопки управления экраном предварительного просмотра (сетки). Возможные режимы приведены в таблице 1-2.

Таблица 1-2 Функции кнопок предварительного просмотра

| $N_2$ | Кнопка | Значение                                                                                                 |  |  |  |
|-------|--------|----------------------------------------------------------------------------------------------------|--|--|--|
|       |        | Кнопка "Большой экран предварительного просмотра".                                                       |  |  |  |
| 1     |        | Нажмите эту кнопку, чтобы использовать большой экран для                                                 |  |  |  |
|       |        | предварительного просмотра каждого канала.                                                               |  |  |  |
| 2     |        | Кнопка "4 экрана предварительного просмотра".                                                            |  |  |  |
|       |        | Нажмите эту кнопку, чтобы использовать 4экрана для просмотра<br>каждого канала.                          |  |  |  |
| 3     |        | Кнопка"9 экраном предварительного просмотра".                                                            |  |  |  |
|       |        | чтобы использовать<br>Нажмите<br>9<br>эту<br>кнопку,<br>экранов предварительный просмотр каждого канала. |  |  |  |
| 4     |        | Кнопка"16 экраном предварительного просмотра".                                                           |  |  |  |
|       |        | Нажмите эту кнопку, чтобы использовать 16 экранов для                                                    |  |  |  |
|       |        | просмотра каждого канала.                                                                                |  |  |  |
| 5     | H 88   | Кнопка"25 экраном предварительного просмотра".                                                           |  |  |  |
|       |        | Нажмите эту кнопку, чтобы использовать 25 экранов для<br>просмотра каждого канала.                       |  |  |  |
| 6     |        | Кнопка"36 экраном предварительного просмотра".                                                           |  |  |  |
|       |        | Нажмите эту кнопку, чтобы использовать 36 экранов для                                                    |  |  |  |
|       |        | просмотра каждого канала.                                                                                |  |  |  |
| 7     |        | Кнопка"64 экраном предварительного просмотра".                                                           |  |  |  |
|       |        | Нажмите эту кнопку, чтобы использовать 64 экранов для                                                    |  |  |  |
|       |        | просмотра каждого канала.                                                                                |  |  |  |
|       |        | Кнопка "FullScreen"                                                                                      |  |  |  |
| 8     |        | Нажмите эту кнопку для<br>вывода полноэкранного                                                          |  |  |  |
|       |        | предварительного просмотра.                                                                              |  |  |  |

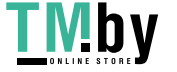

#### **Правая кнопка мыши меню**

Пользователь может щелкнуть правой кнопкой мыши на экране просмотра видео, чтобы выполнить следующие операции:

> Окно:1 Закрыть окно Закрыть все окна Аудио Локальная запись Увеличение Снимок Start talk Конфигурации устройства Настройки цвета На весь экран

*Закрыть окно*: закрыть трансляцию текущего канала.

*Закрыть все окна*: закрыть трансляцию на всех каналах.

*Аудио*: включение трансляции звука (при включенной записи звука в меню Компрессия).

*Локальная запись*: запись потока на жесткий диск компьютера (директория записи выбирается в меню Локальные).

*Увеличенный*: увеличение выделенной области.

*Cнимок*: сохранение изображения (скриншота) канала (директория сохранения выбирается в меню Локальные).

*Starttalk (Stoptalk):* текущее видео будет транслироваться со звуком. При этом запись звука на носитель не происходит.

*Конфигурации устройства*: открывает меню управления устройством и конфигурирования его параметров.

*Настройки цвета*: открывает меню настройки цвета отображения.

*На весь экран*: перейти в полноэкранный режим

#### **3 Управление PTZ**

При мониторинге скоростной купольной камеры (SpeedDome), пользователи могут управлять ими в центре управления для перемещения вверх, вниз, влево, вправо или остановить вращение, можно регулировать скорость вращения купола, диафрагму, зум и

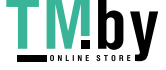

фокус. Можно также установить путь заданных пунктов и выполнения слежения. Когда запущена функция слежения, SpeedDome может следовать по пути, установленным пользователем.

В панели управления PTZ, пользователь может управлять путем вращения и скоростью. Инструкция по каждой функции кнопки на панели управления отображаются в виде таблицы 1-3:

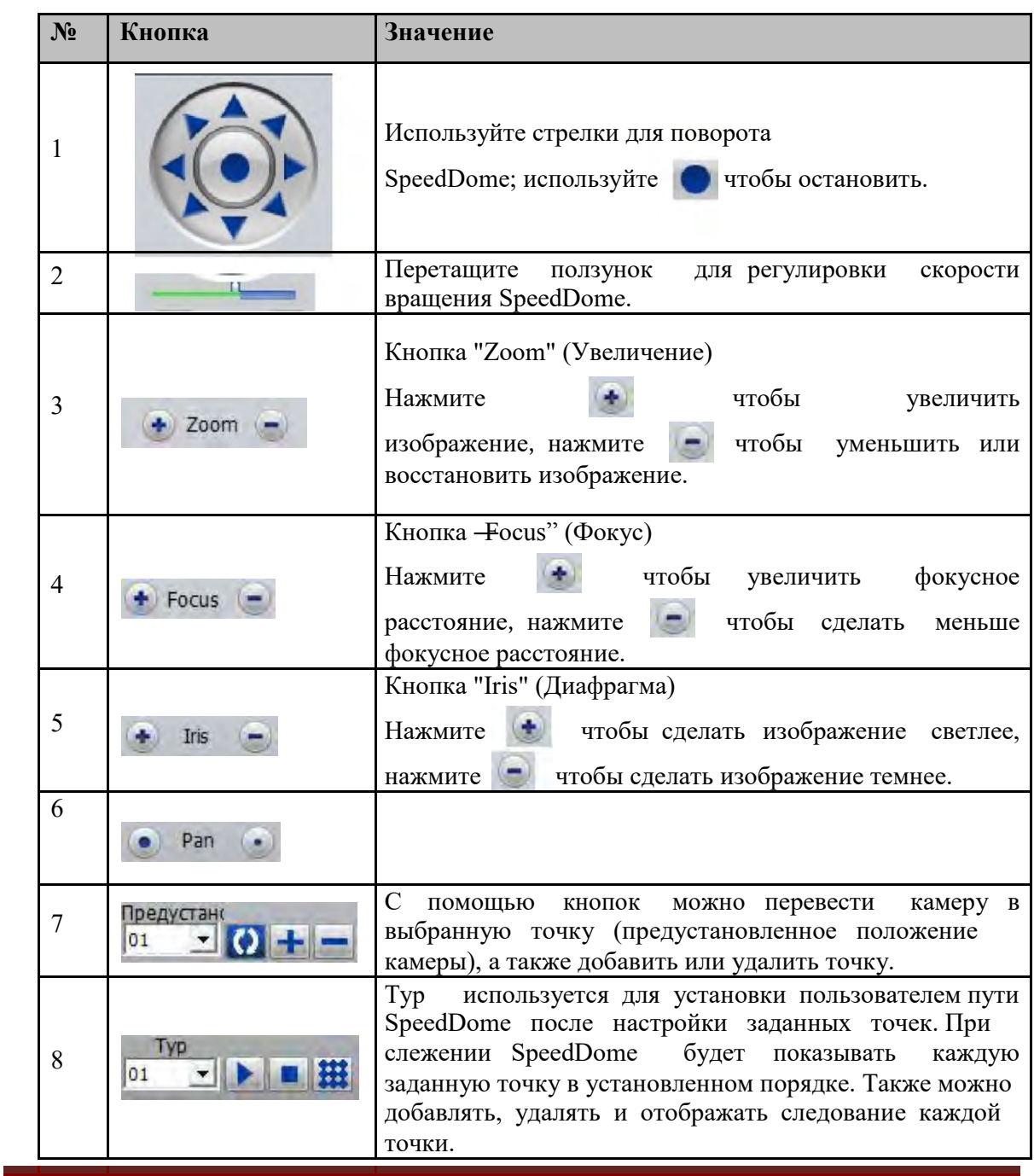

Таблица 1-3 Описание кнопок в панели управления PTZ

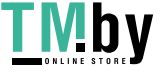

#### **4 Настройка изображения**

В таблице 1-4 приведены функции подменю Цвет.

Таблица 1-4 Настройки изображения

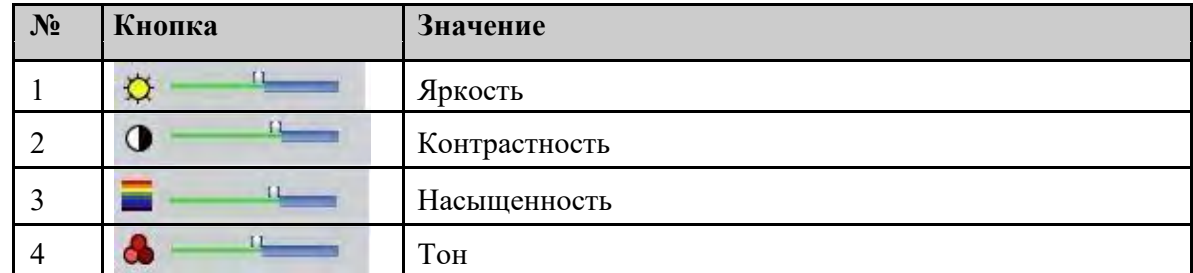

Примечание: Нажмите "По умол.", чтобы вернуть настройки изображения к исходному значению.

#### **5 Настройка системы (меню система)**

#### **5.1 Добавление и удаление устройств**

Зайдите в пункт Устройства Устройства. Нажмите чтобы добавить область,

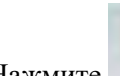

интерфейс выглядит следующим образом:

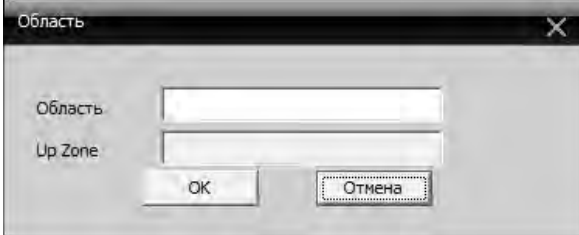

При добавлении области можно ввести любое название, это удобно для управления камерами наблюдения в различных областях (например: склад, 2-й этаж, магазин).

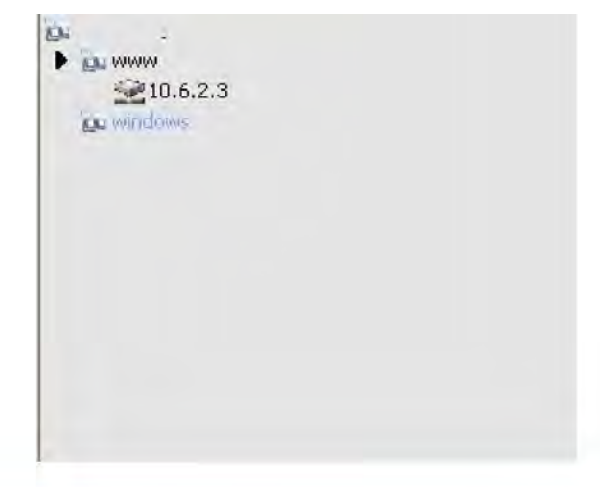

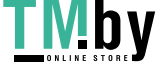

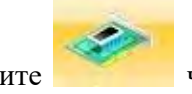

Нажмите чтобы добавить устройство, как показано ниже:

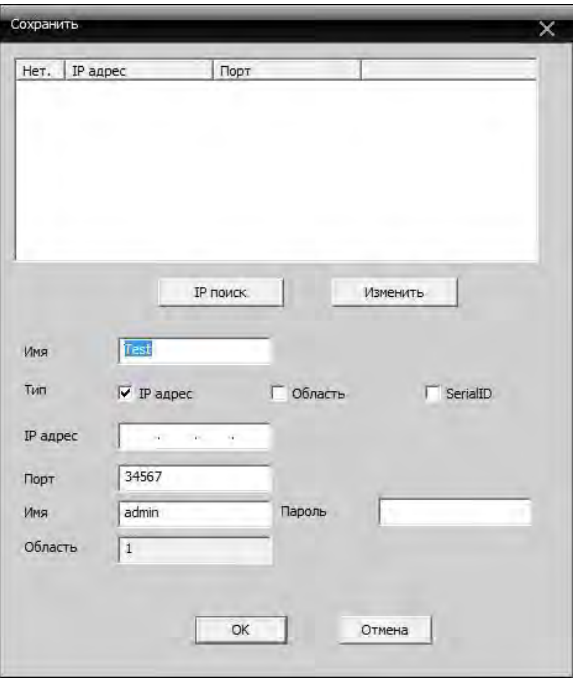

Для автоматического поиска подключенных устройств нажмите «IP поиск», при обнаружении подключенного устройства (IP-камеры) программа добавит в список строку с IP-адресом и портом камеры.

В строке «Имя» можно записать любое удобное имя для отображения данной камеры в списке устройств (например: камера1, офис, склад).

Для добавления камеры в список устройств необходимо ввести корректный IP-адрес и порт камеры, а также имя (логин) и пароль для подключения к камере. После того, как параметры настроены, нажмите кнопку "OK", добавленное устройство появится в списке устройств. Дважды щелкните имя устройства для доступа к устройству.

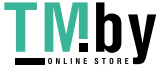

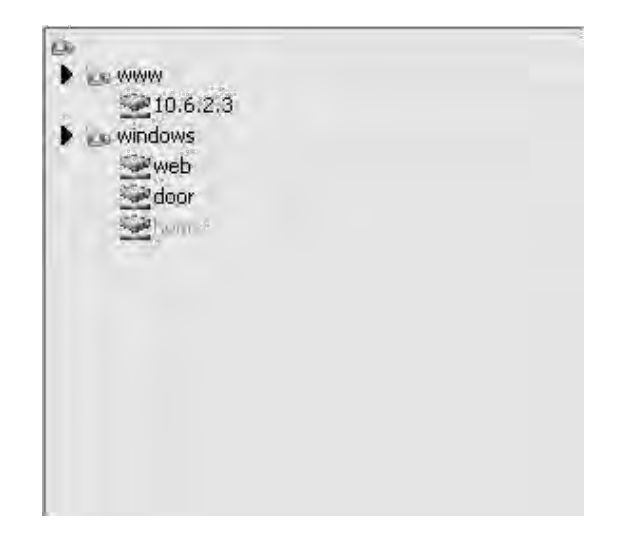

## **Изменение устройства**

Выберите имя устройства, которое вы хотите изменить в списке устройств,

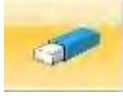

нажмите для входа в интерфейс редактирования.

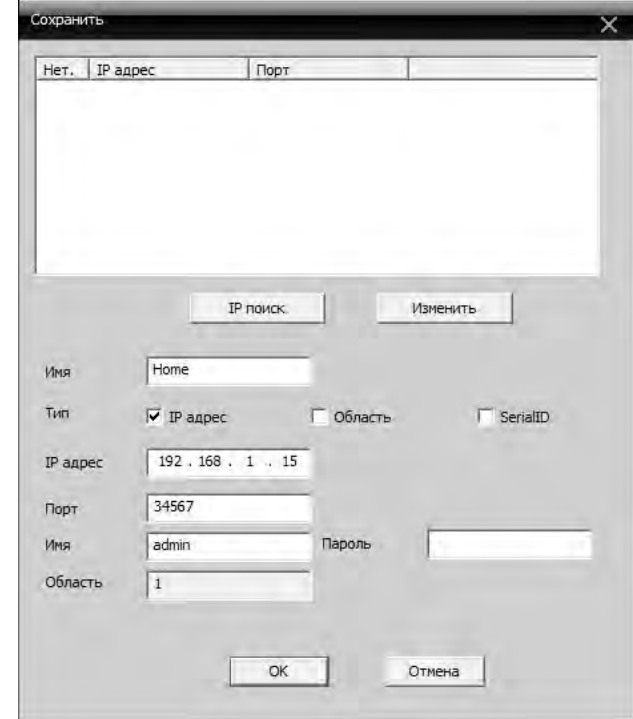

Установите и измените параметры, нажмите кнопку "OK" для завершения.

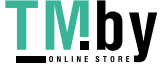

# **Удаление устройства**

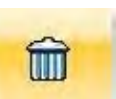

Выберите имя устройства, необходимого для удаления и нажмите

**Примечание: При изменении и удалении устройств, убедитесь, что оборудование отключено.**

#### **5.2 Локальные настройки**

Для изменения локальных настроек (настроек сервера-компьютера) в области подменю

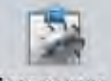

нажмите кнопку Локальные

#### **Основные настройки**

Вкладка «Основные настройки» выглядит следующим образом:

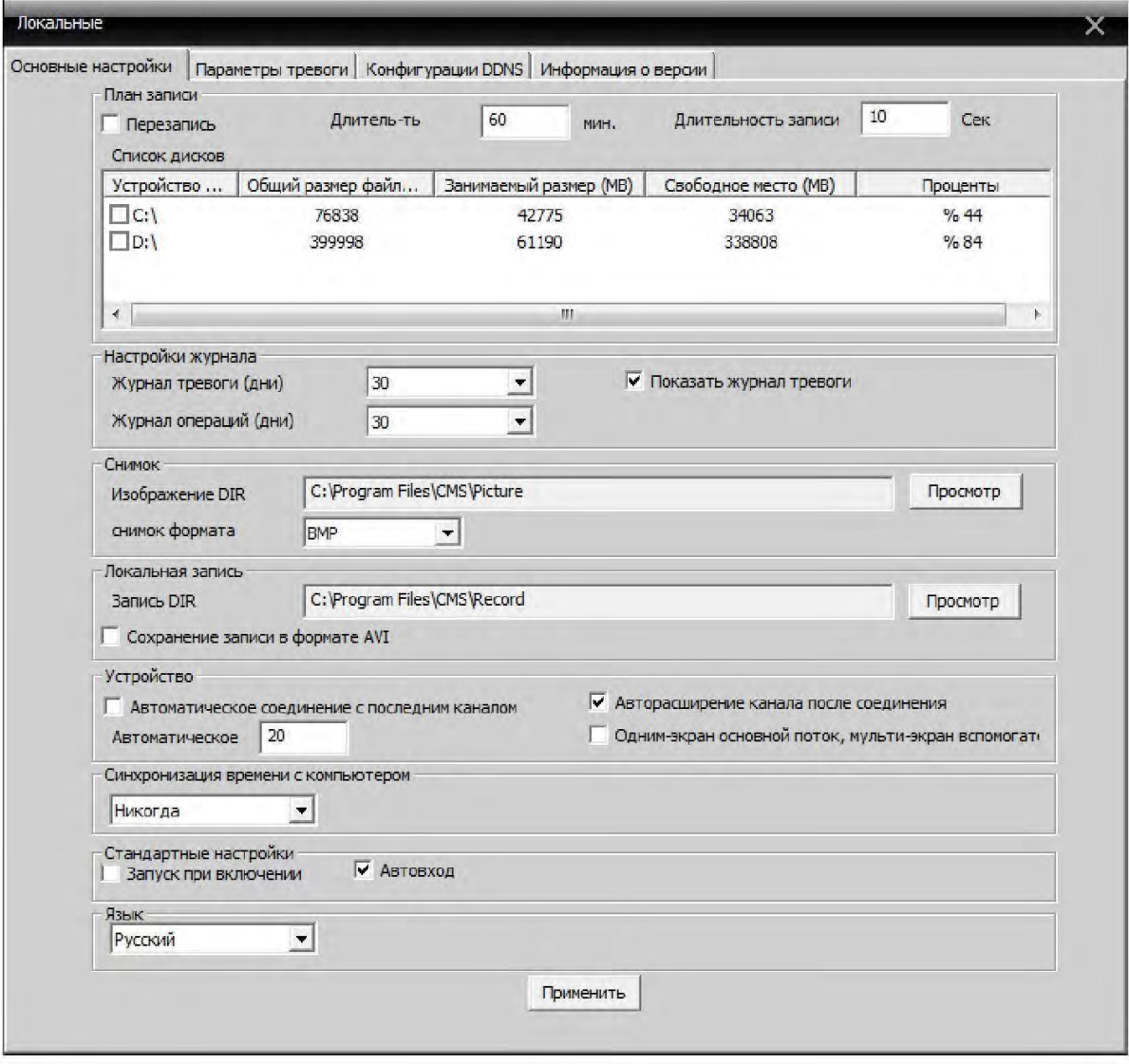

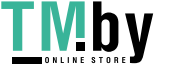

14

*Перезапись*: если выбрать эту функцию, то старое видео будет переписано, когда диск переполнится.

*Длительность*: длина записи в минутах.

*Длительность записи*: время записи после окончания движения в кадре,

при использовании записи по детекции движения.

*Список дисков*: Выберите локальный диск на который будет производится запись.

*Настройки журнала*: количество дней хранения журнала.

*Изображение DIR*: место для хранения снимков (скриншотов). Выберите место хранения через Просмотр.

*Запись DIR*: место для хранения записей видео. Выберите место хранения через Просмотр. *Автоматическое соединение с последним каналом*: когда данная функция активна, при открытии программы CMS будет произведено автоматическое подключение к устройству и каналу, просмотр которого производился при закрытии программы.

*Синхронизация времени с компьютером*: установите время работы оборудования для синхронизации с вашим компьютером.

*Запуск при включении*: автоматический запуск программы CMS при включении компьютера.

*Автовход*: автоматическая авторизация при открытии программы CMS *Язык*: выберите язык интерфейса CMS.

#### **Настройки тревоги/оповещения**

В данном меню можно настроить локальное оповещение (звуковой сигнал тревоги, воспроизводимый на компьютере) при тревожных событиях фиксируемых камерой, таких как срабатывание тревожных входов камеры, детекция движения, закрытие объектива камеры, потеря видеосигнала с камеры, а также при отключении камеры от сети.

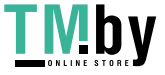

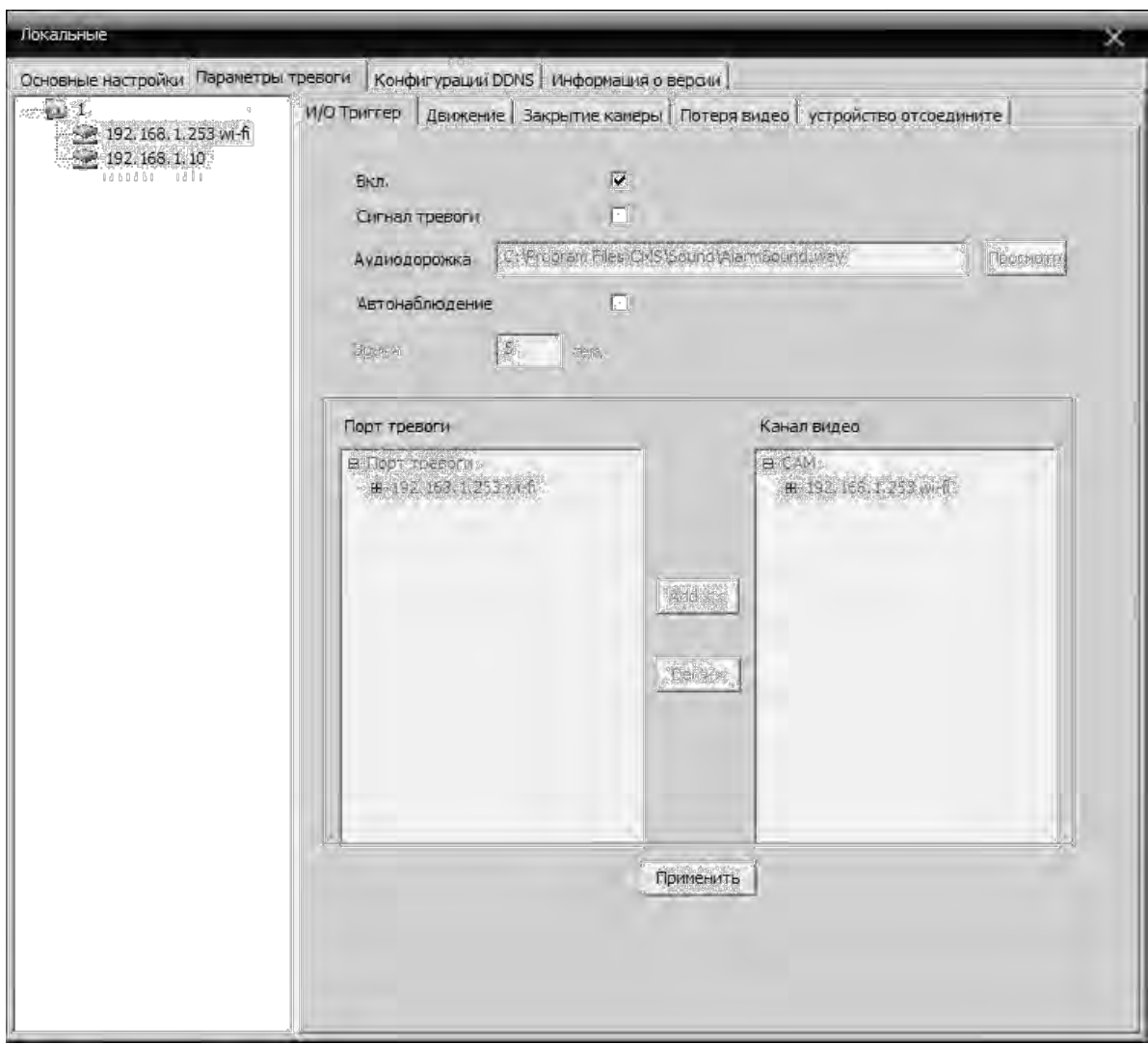

# **Настройки сервера DDNS**

В программе CMS данная функция находится в разработке

# **5.3 Конфигурации устройства**

Вы можете управлять устройством и конфигурировать его параметры с помощью программы CMS, для доступа к настройкам подключенного устройства нажмите

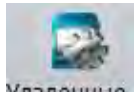

кнопку Удаленные. Выберите необходимое устройство в списке устройств и нажмите на

него правой кнопкой мыши, выберите конфигурации устройства, чтобы настроить его.

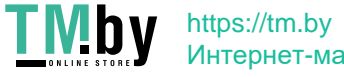

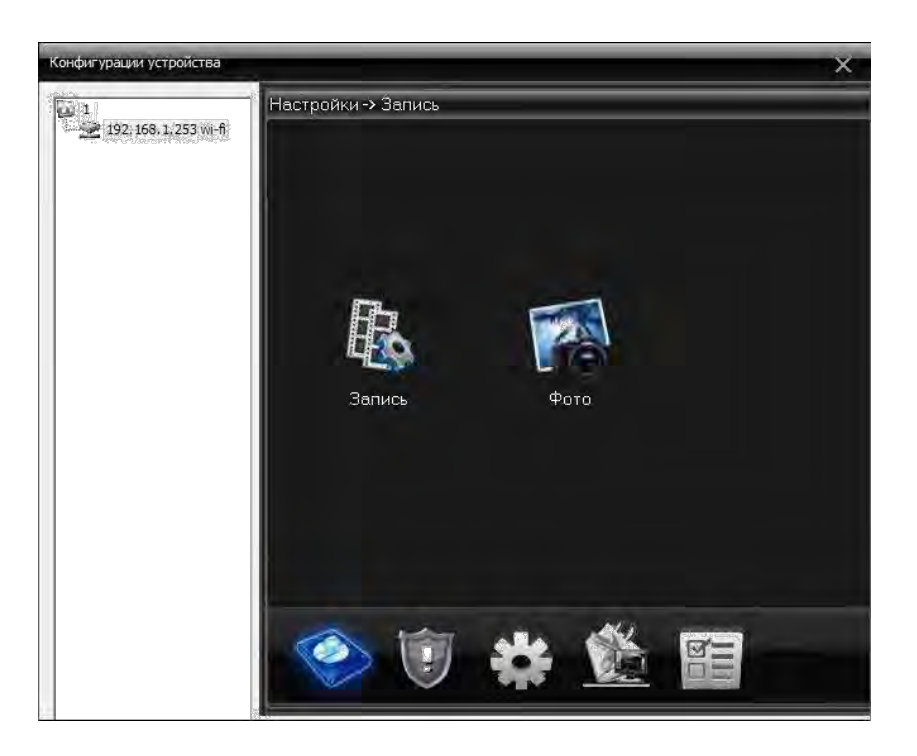

# **5.3.1 Функции записи**

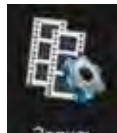

Нажмите кнопку Зались для входа в настройки записи видео:

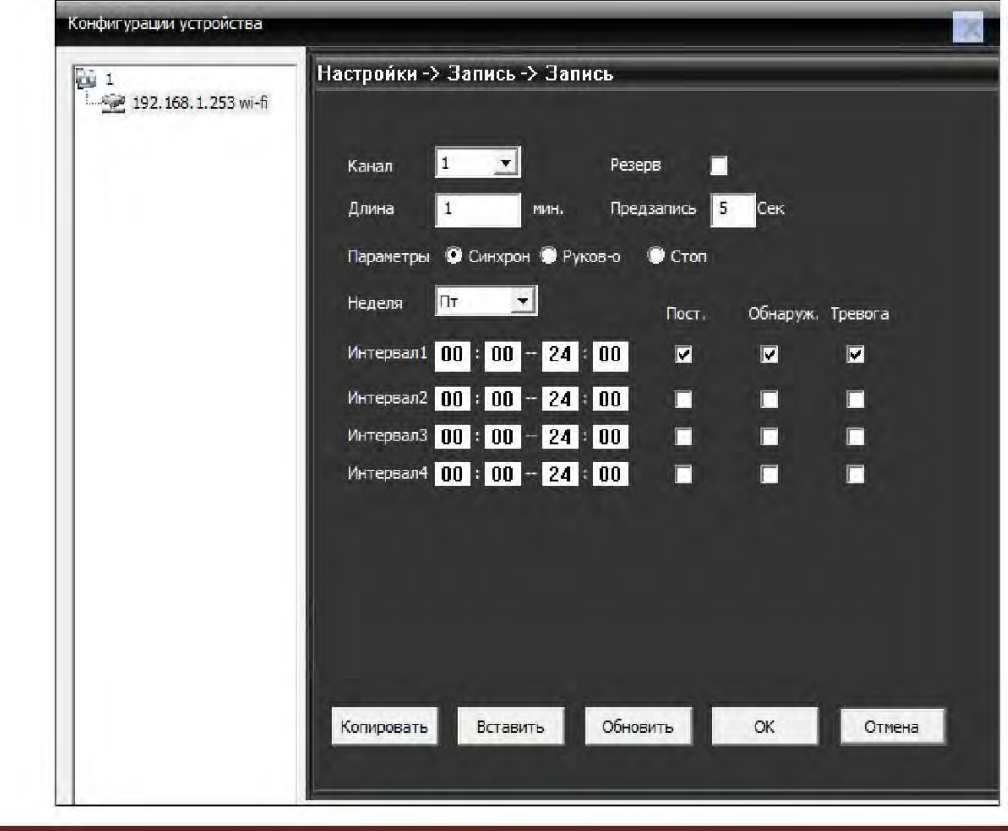

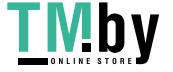

Для конфигурирования плана записи отдельного канала выберете номер канала, либо «все» для настройки всех каналов.

*Длина*: длина одного файла записи в минутах

*Предзапись*: время в секундах, которые камера продолжает записывать после окончания движения в кадре (при записи по детекции движения)

Также в данном меню можно настроить расписание записи, для каждого дня недели и времени можно выставить запись постоянную, по детекции движения, по тревоге.

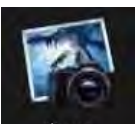

Нажмите фото для входа в настройки сохранения снимков:

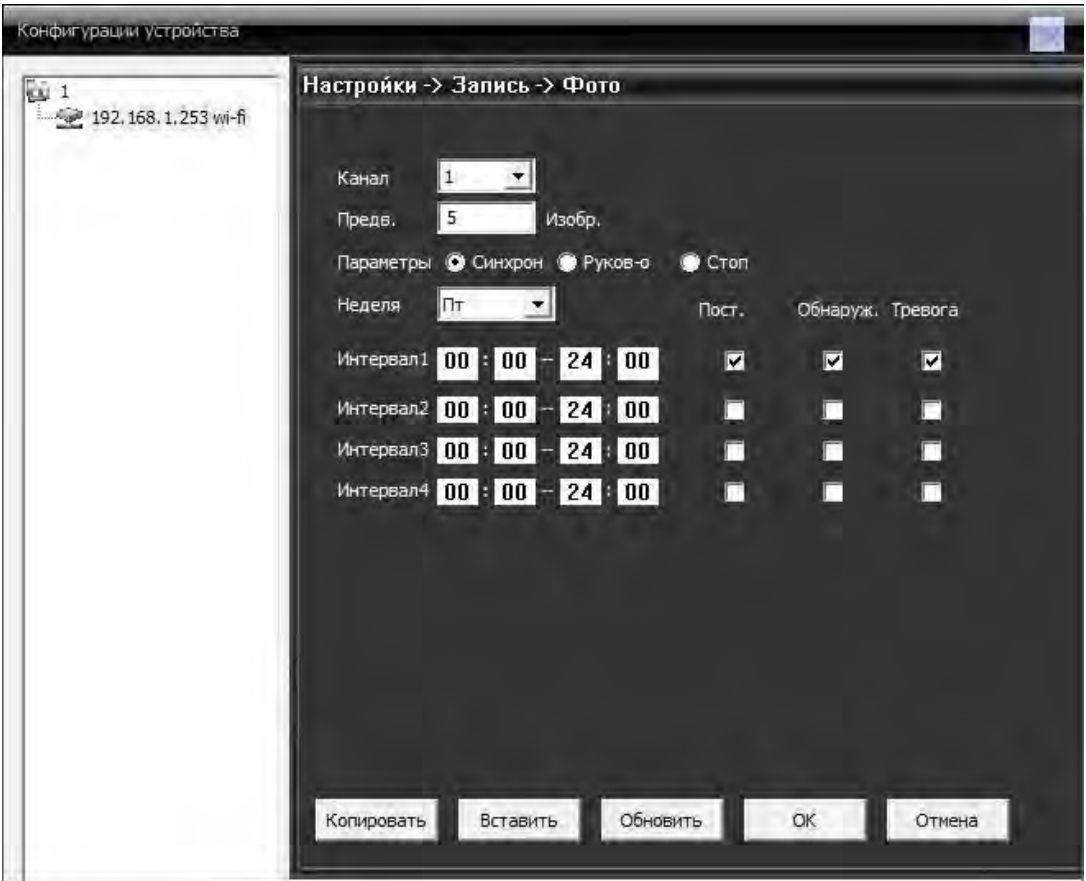

# **5.3.2 Функции оповещения**

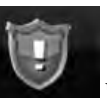

Нажмите чтобы перейти к настройкам тревог.

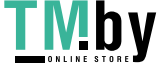

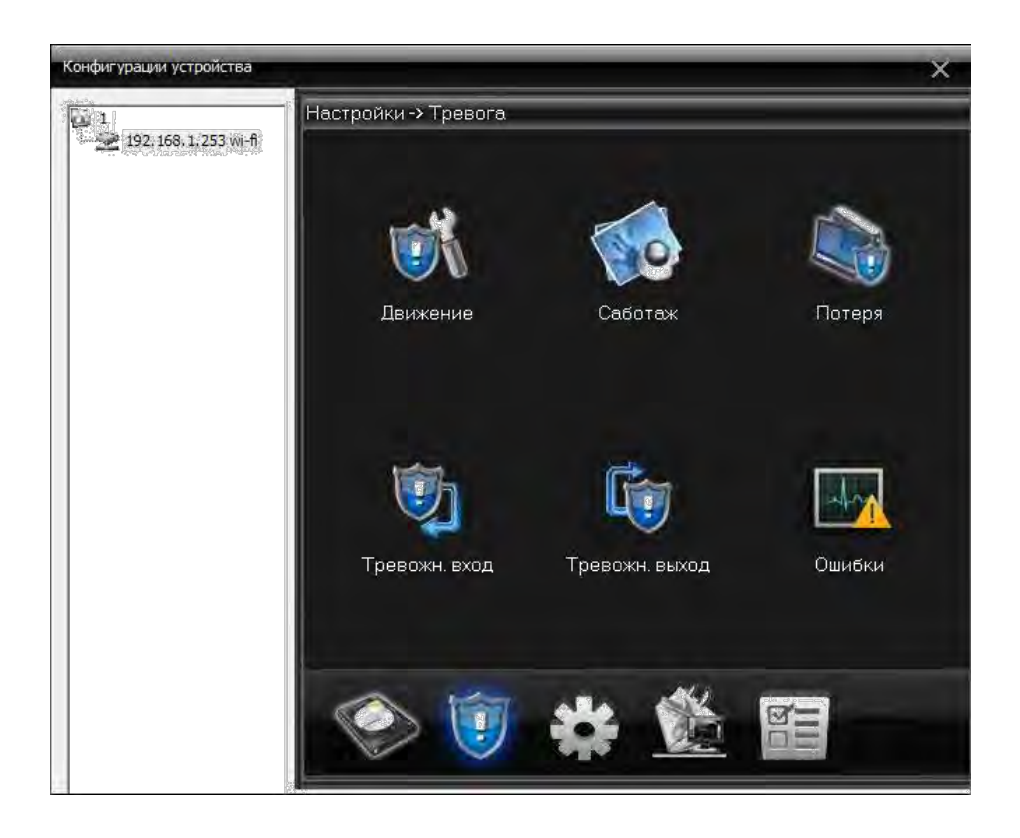

Запустите соответствующее оповещение (обнаружение движения, саботаж (закрытие камеры), потеря видеосигнала, тревожные входы) и настройте его нужным образом:

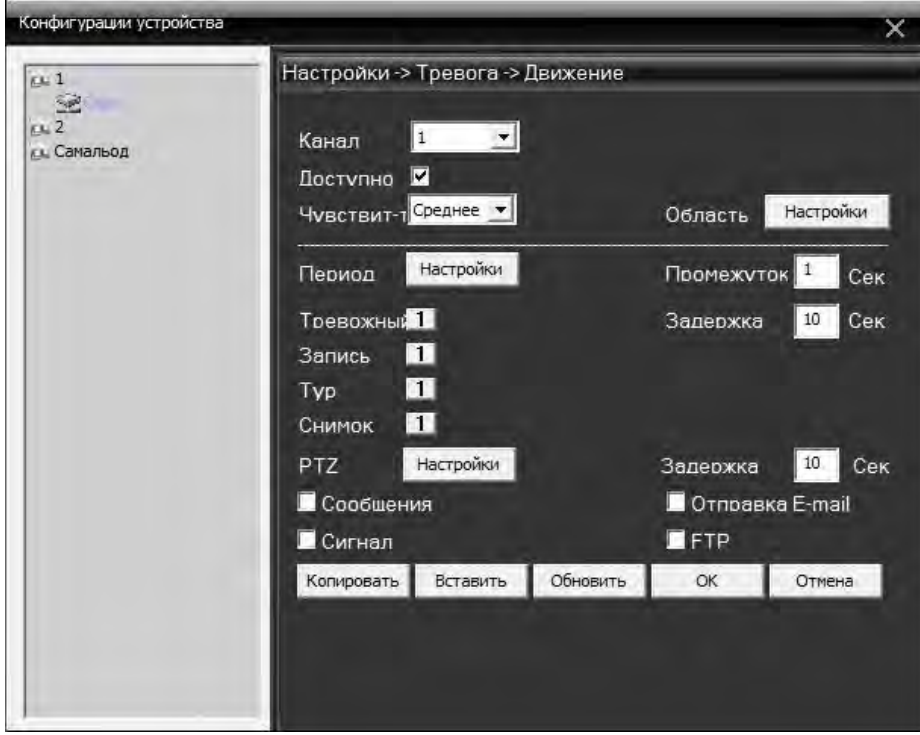

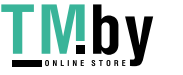

#### **5.3.3 Системные настройки**

Нажмите для входа в интерфейс настройки системы. Как показано ниже:

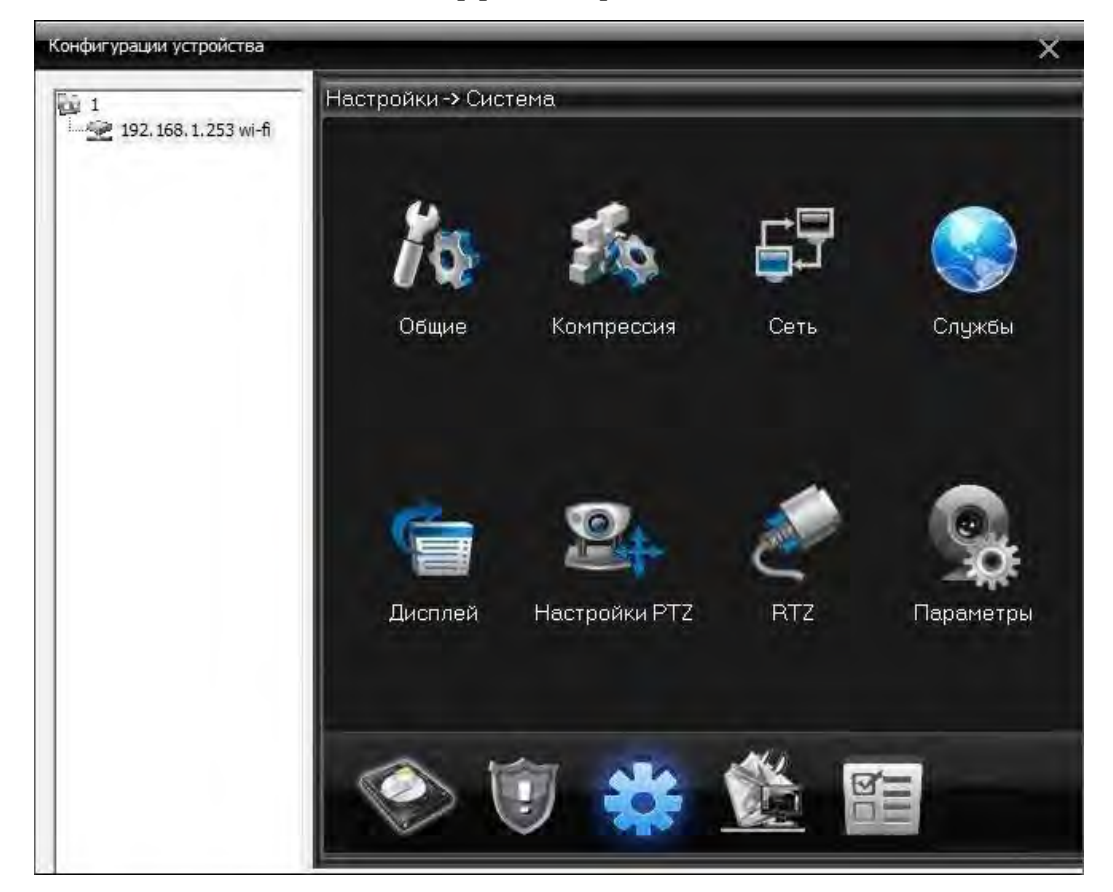

В данном меню можно установить следующие настройки:

**1. Общие настройки**. Основные настройки,такие как время,формат даты,язык, стандарт. В пункте «Жесткий диск» можно выбрать будет ли камера перезаписывать старые записи (стирать файлы первых записей и сохранение новых) или остановит запись видео при переполнении жесткого диска.

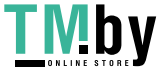

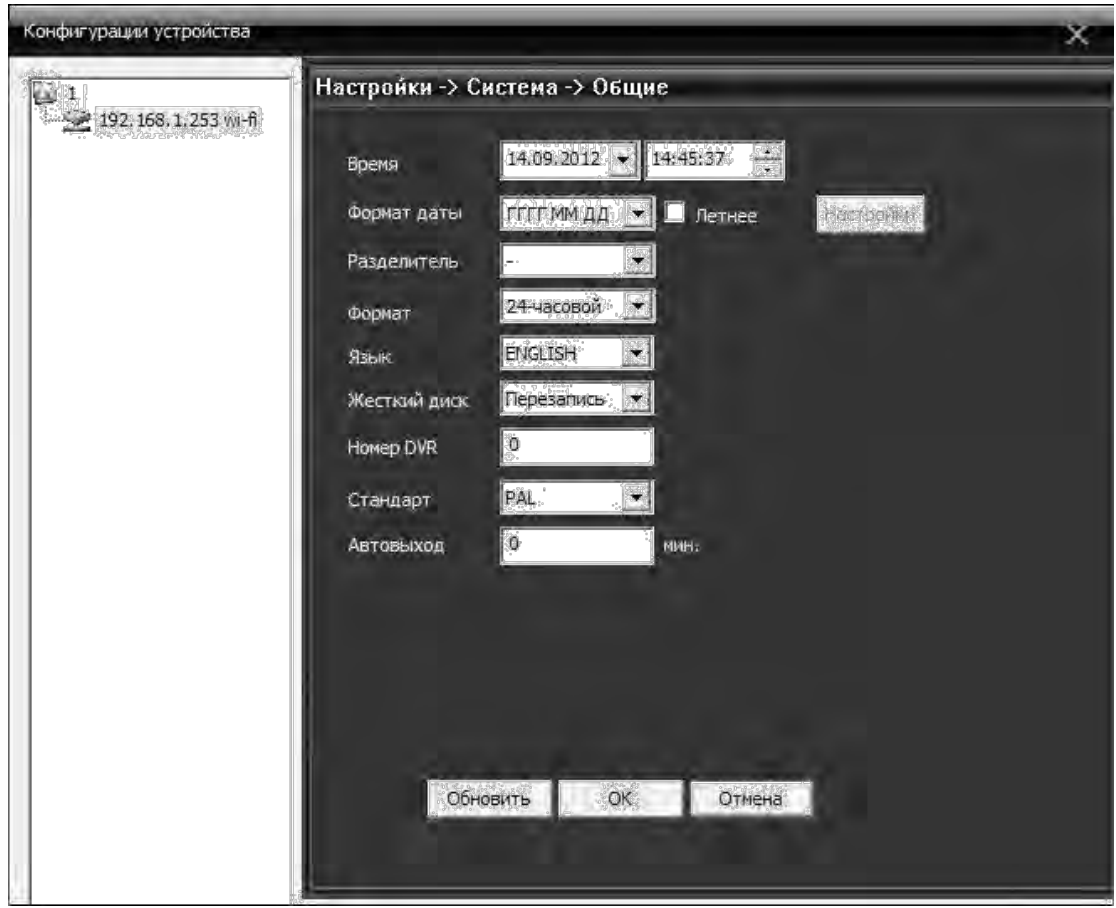

2. **Компрессия.** В данном меню можно выбрать настройки видео для первичного/основного (левый столбец) и вторичного/экстра потока. Из настроек видео можно изменить компрессию видео, количество кадров и качество изображения, битрейт канала, качества записи и т.д. Также в данном меню выбирается включение/отключение аудиопотока.

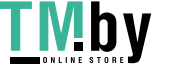

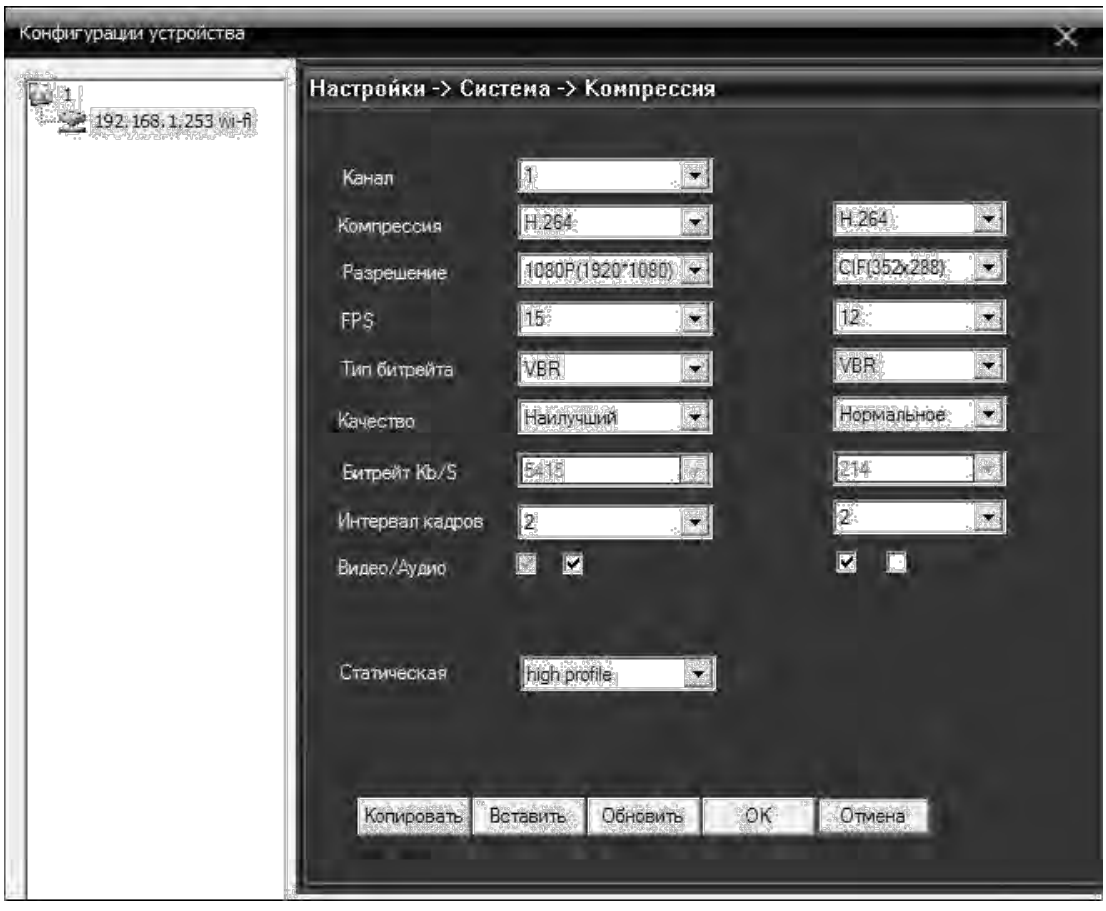

**Примечание:** для того чтобы при просмотре и записи видео с камеры в программе CMS включить звук необходимо поставить галочку Аудио в меню Компрессия настроек камеры, а также кликнуть правой кнопкой мыши на зоне просмотра (появится меню) и нажать на строку Аудио.

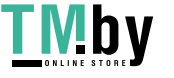

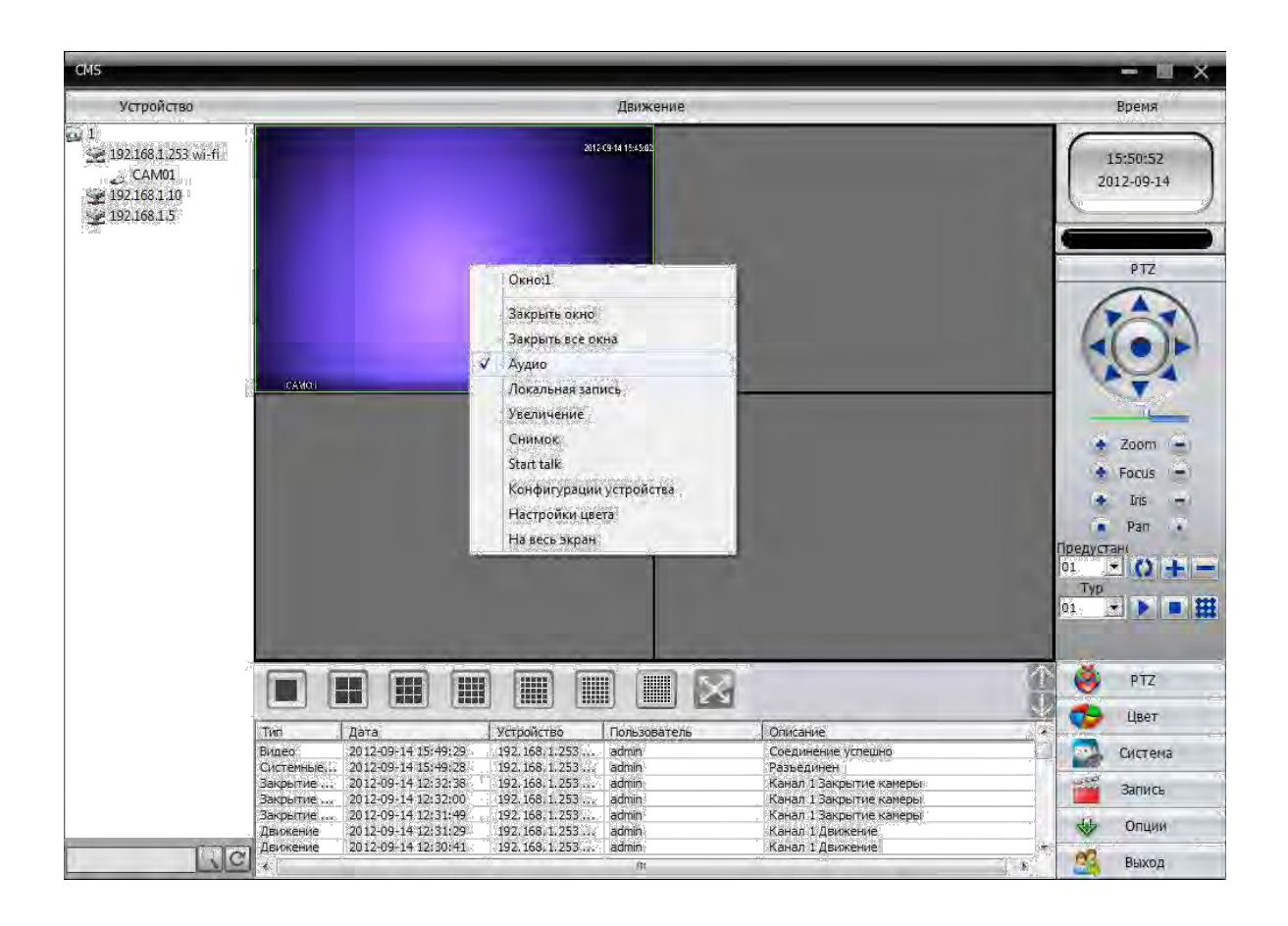

- 3. **Параметры сети.** В данном меню можно изменить сетевые настройки IP-камеры. Установите IP-адрес устройства, маску, шлюз и т.д. Для удаленного подключения к IP-камере используется HTTP порт (по умолчанию 80).
- **Примечание:** При схеме сети **Ethernet-кабель от провайдера (с белым статическим IP-адресом) – маршрутизатор/роутер – IP-камера** для удаленного подключения к IP-камере (через веб-интерфейс) на маршрутизаторе должны быть перенаправлены («проброшены») оба порта (TCP порт и HTTP порт).

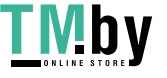

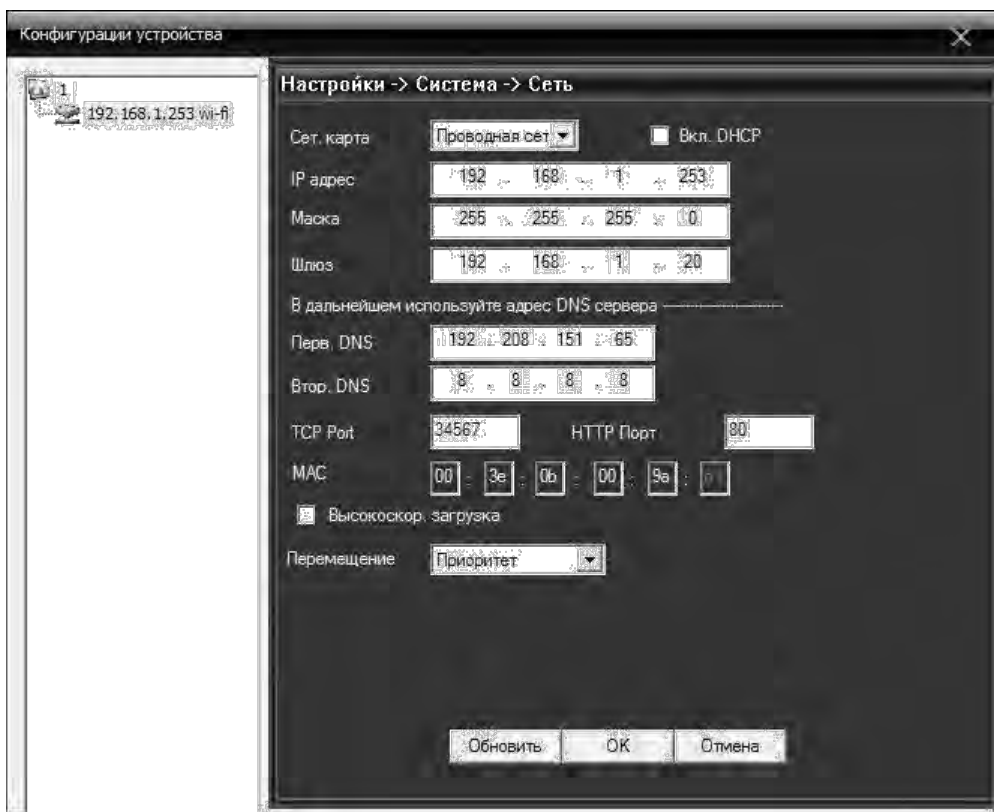

**4. Службы.** В данном меню можно настроить работы сетевых служб (сервисов).

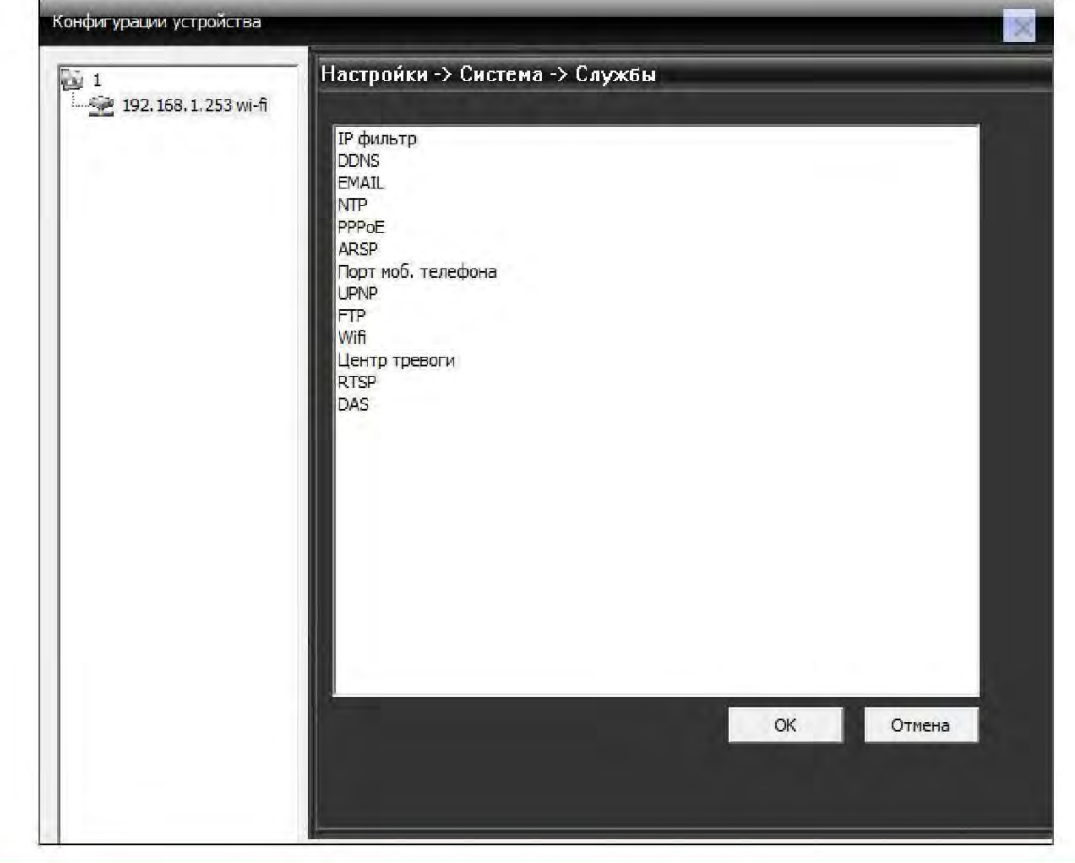

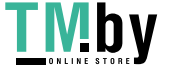

# **5.3.4 Настройки подключения к камере по Wi-Fi**

Для настройки работы камеры в сетях Wi-Fi необходимо перейти в пункт меню «Настройки—Сетевые службы—Wi-Fi»:

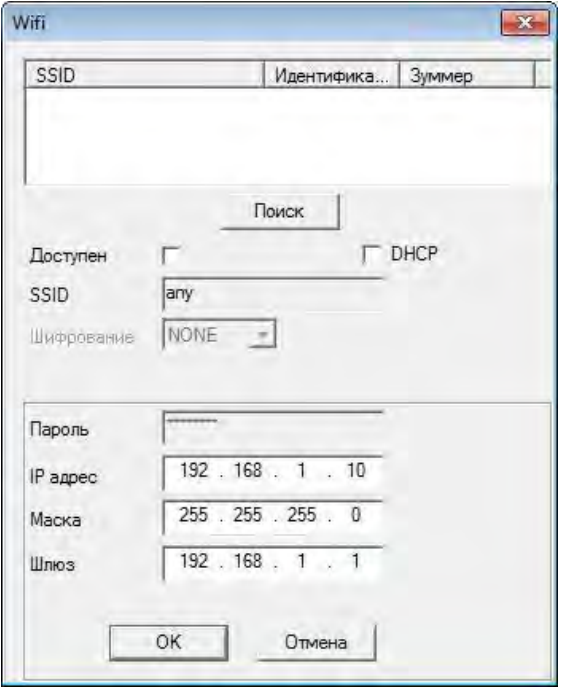

Для поиска беспроводных сетей, следует установить галочку в пункте «Доступен» и нажать кнопку «Поиск».

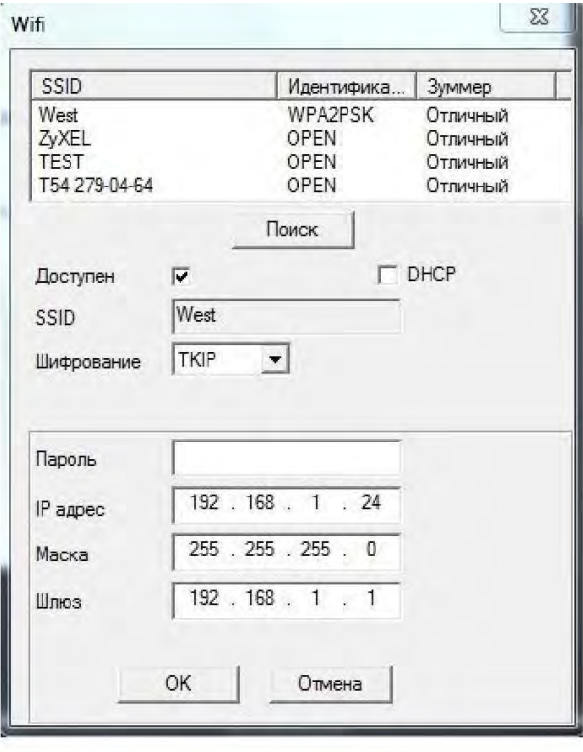

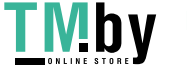

После успешного поиска, следует выбрать сеть, в строке SSID отобразится название сети и тип шифрования, в пункте «Пароль» следует указать пароль для доступа к сети, а также указать IP адрес, маску подсети и шлюз для Wi-Fi камеры. После настройки нажать на кнопку «Ок», после выхода в меню «Сетевые службы» следует нажать еще раз кнопку «Ок», появится подсказка:

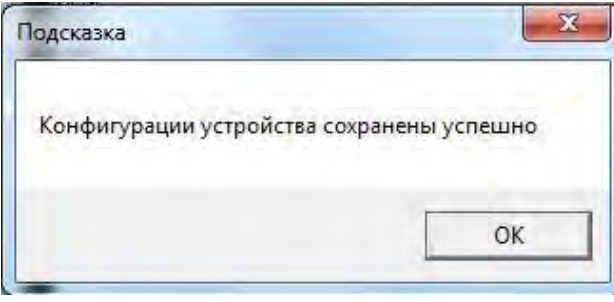

Настройки сохранены. После отключения сетевого провода от камеры, произойдет автоматическое подключение к беспроводной сети.

#### **5.3.5 Подключение по RTSP протоколу**

При настройке службы RTSP, появится окно:

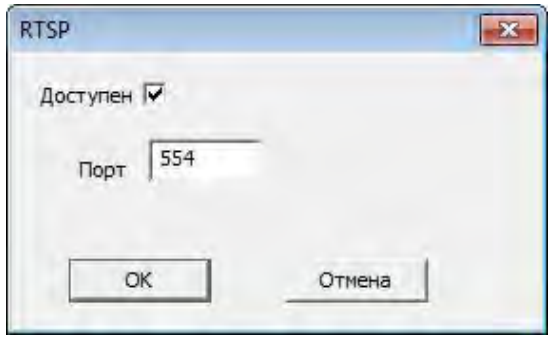

Можно выбрать будет ли доступно данное устройство для подключения к нему по RTSP протоколу, а также порт подключения (по умолчанию RTSP-порт 554).

**1) Установите vlc плеер.**

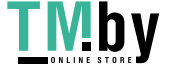

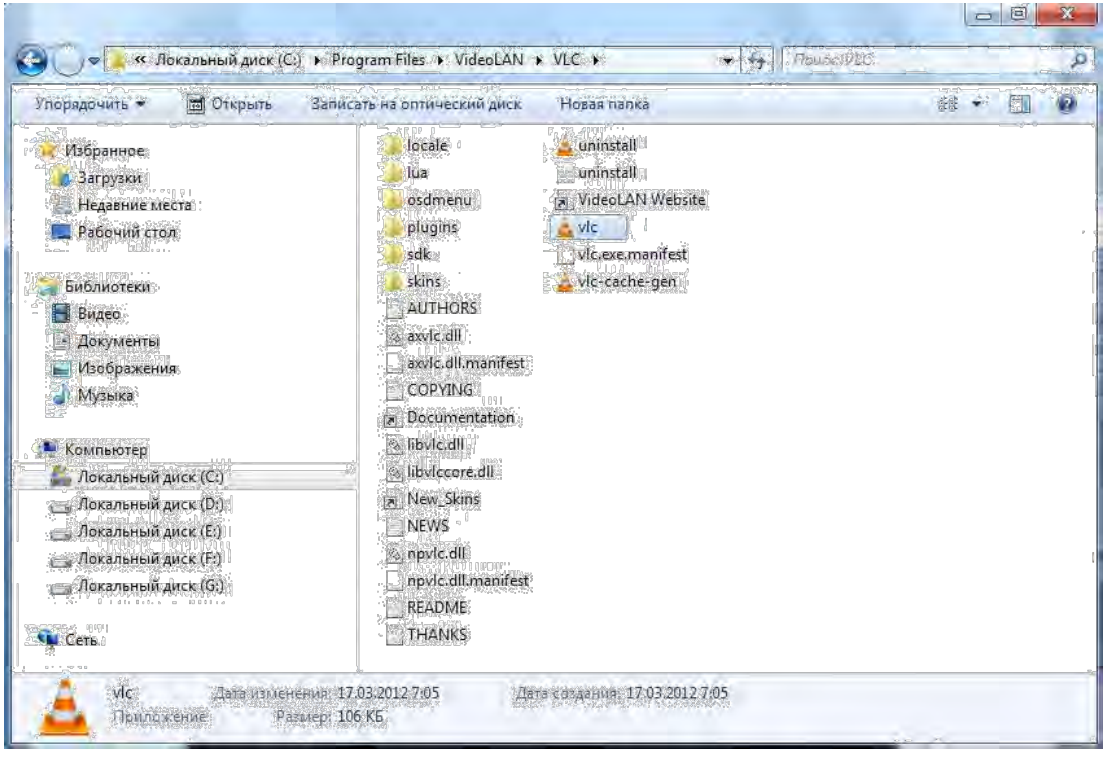

#### **2) Запуск.**

**Открываем vlc.exe**

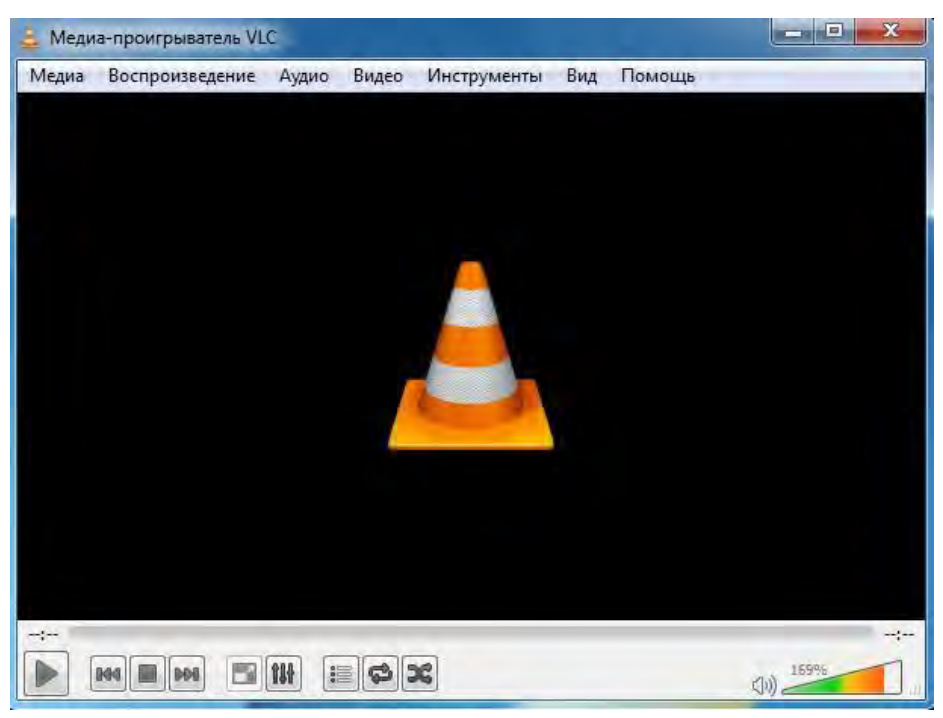

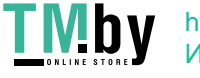

#### **Carl Ear** <u>А</u> Медиа-проигрыватель VLC  $\mathbf{x}$ Медиа Воспроизведение Аудио Видео Инструменты Вид Помощь  $Ctrl + O$  $\blacksquare$ Открыть файл... Открыть папку...  $Ctrl + F$ **© Открыть диск...**  $Ctrl + D$ <mark>ВВ</mark> Открыть URL...  $Ctrl + N$ **ВЕК** Открыть устройство захвата...  $Ctrl + C$ **В Открыть источник...** Ctrl+Shift+O  $Ctrl+V$ Открыть адрес из буфера обмена Открыть из последнего  $\mathbf{r}$ Сохранить плейлист как...  $Ctrl+Y$  $Ctrl + R$ Конвертировать/сохранить... ((\*) Передавать...  $Ctrl + S$ Выйти, отыграв плейлист  $\mathbf x$ Выход  $Ctrl + Q$  $-2 \overline{\phantom{a}}$  $\blacksquare$  $\Box$  $|{\bf a}|$   $\infty$ 169% **DOG | | | | DDG**  $\frac{1}{2}$

#### **Выбираем «Файл – Открыть URL»**

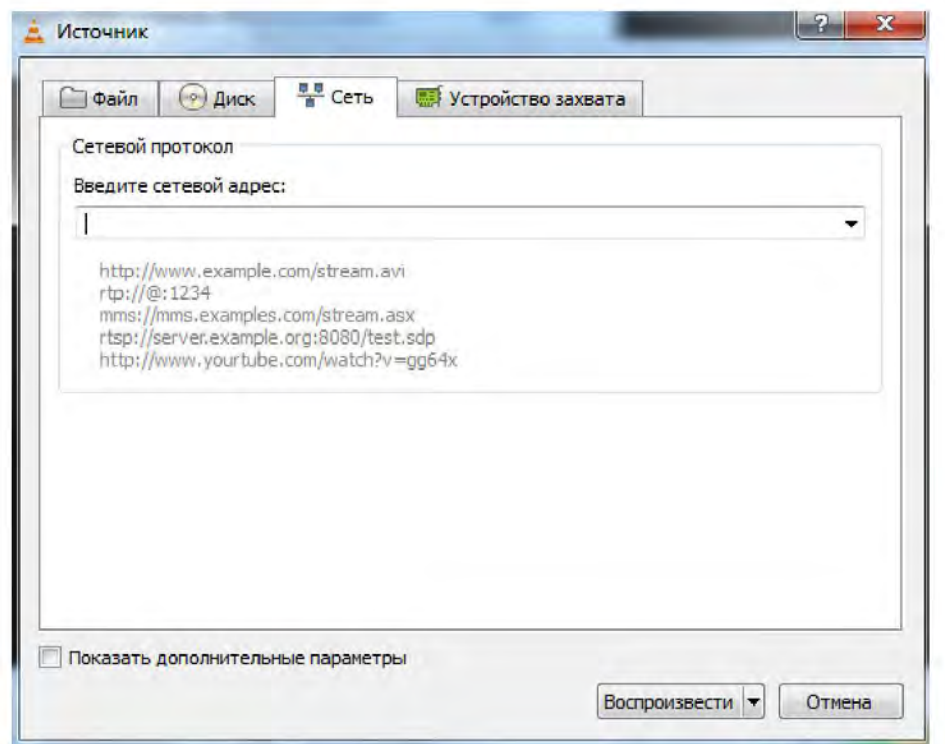

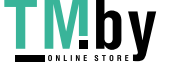

#### Вводим URL:

# **rtsp://192.168.1.10:554/user=admin&password=&channel=1&stream=0.sdp?** Где:

- $\bullet$  192.168.1.10 IP-адрес вашего устройства
- :554 порт RTSP устройства, он может быть изменен в настройках
- user=admin пользователь, который проходит авторизацию на устройстве
- password= no пароль
- $\bullet$  channel=1 первый канал
- stream=0.sdp? основной поток

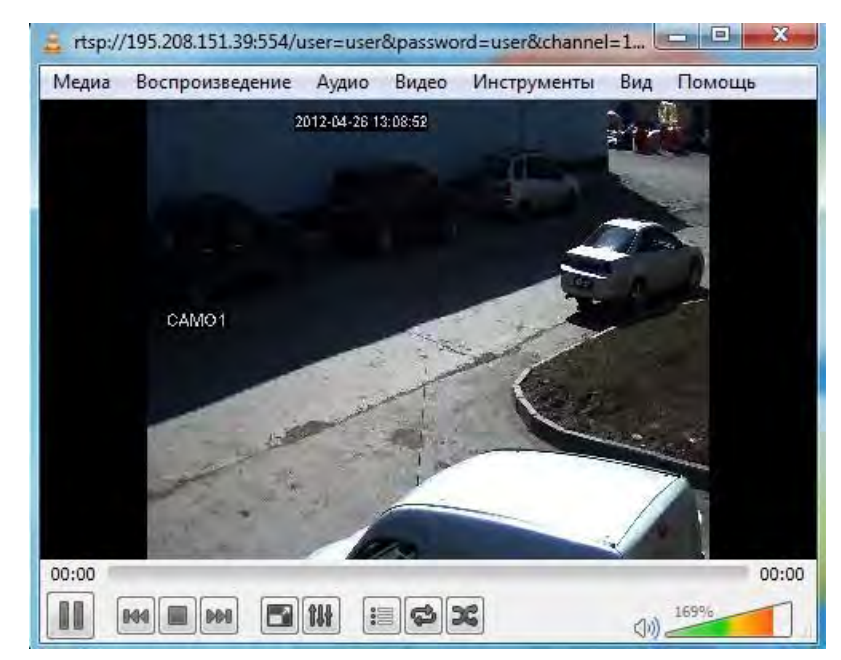

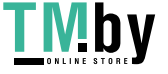

**5. Настройки дисплея.** Изменение отображаемого названия соответствующего

канала, времени и т.д.

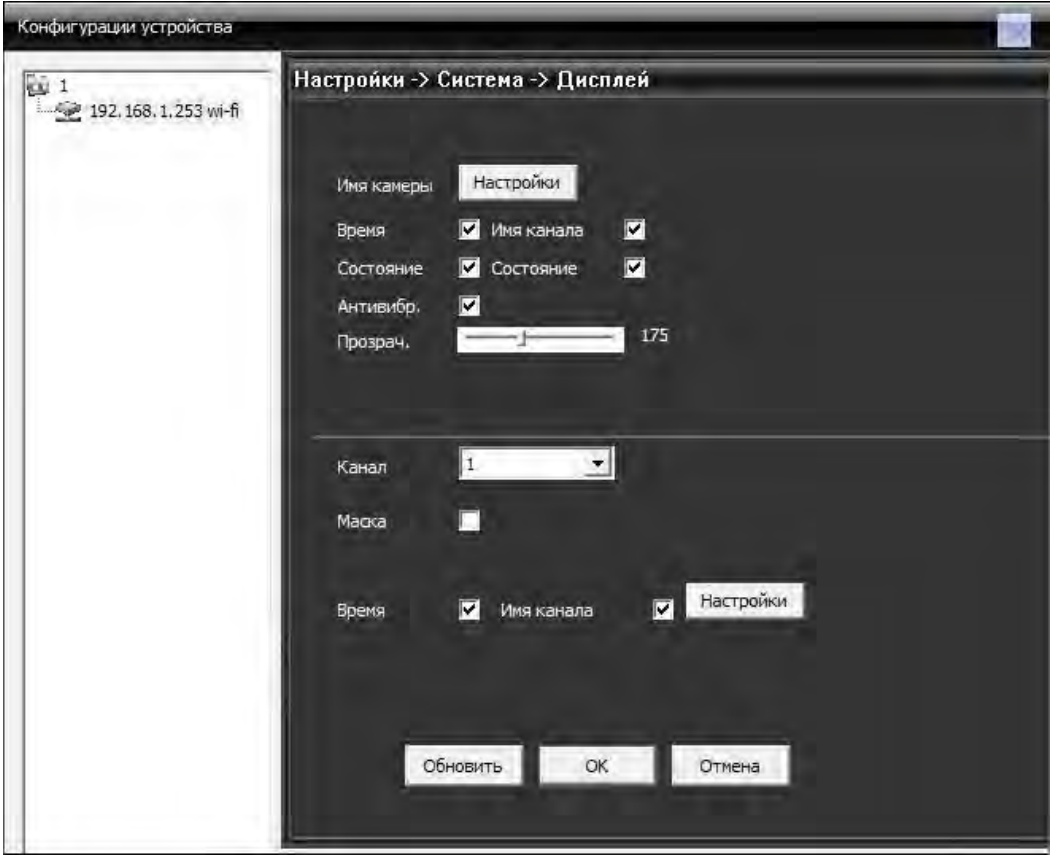

- 6. **PTZ настройки**. Для управления поворотной камерой необходимо настроить параметры PTZ: протокол передачи данных, адрес, скорость передачи сигналов управления.
- **Примечание:** при передаче сигнала управления на большие расстояния рекомендуется использовать меньшую скорость (например, 2400).

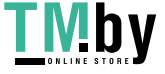

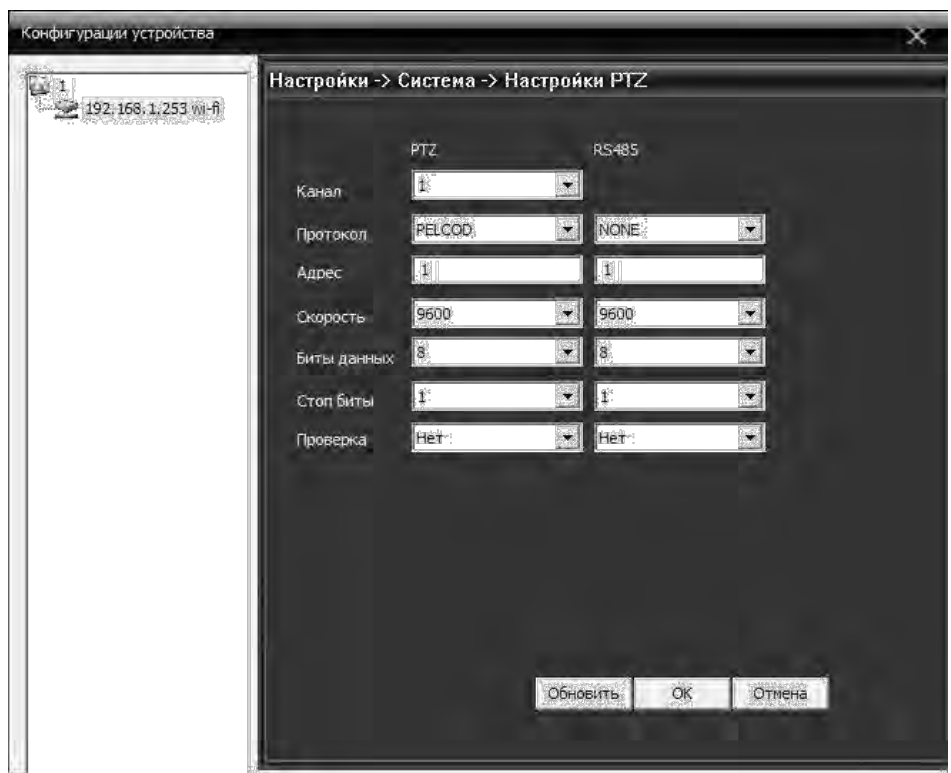

**7. RTZ.** Настройки последовательного порта RS232.

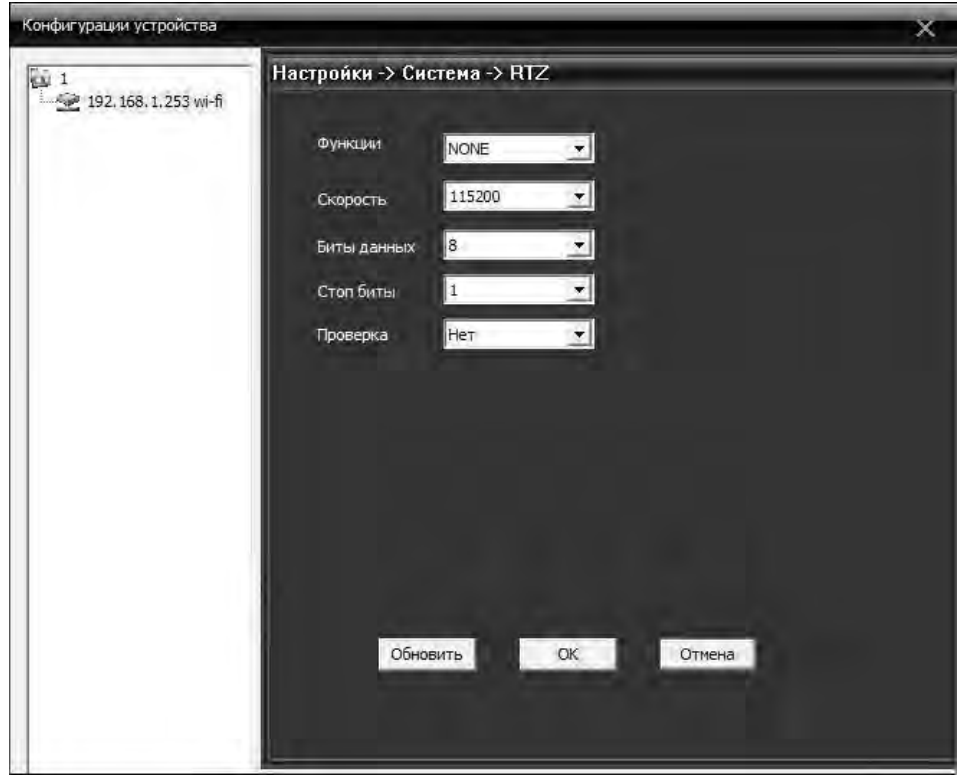

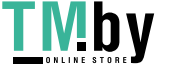

**8. Настройки параметров камеры**. Настройки экспозиции, перехода в ночной режим и др.

*Экспозиция*: регулировка величины выдержки (автоматическая, 1/100, 1/250…)

*Параметры «день/ночь»*: настройка перехода в режим день/ночь (автоматическая,

цветной режим, ч/б режим)

- *Подсветка*: компенсация задней подсветки (выкл/вкл)
- *Диафрагма*: работа автодиафрагмы (выкл/вкл)
- *Профиль*: выбор цветового профиля (автоматический, внутри помещения «внутр», на улице «внешн»)
- *AGC*: автоматический контроль усиления (вкл/выкл; в строке «Предел» выставляется максимальный коэффициент усиления)

*Закрытие*: функция медленного затвора (нет, низкий, средний, высокий)

*IR\_CUT*: режимы инфракрасной подсветки (синхронного переключения,

автоматического переключения)

*Зеркало*: включение отображения в зеркальном режиме.

*Вращение*: поворот изображения.

*Анти мерцание*: включения режима антимерцания для работы камеры в условиях освещенности с лампами дневного света.

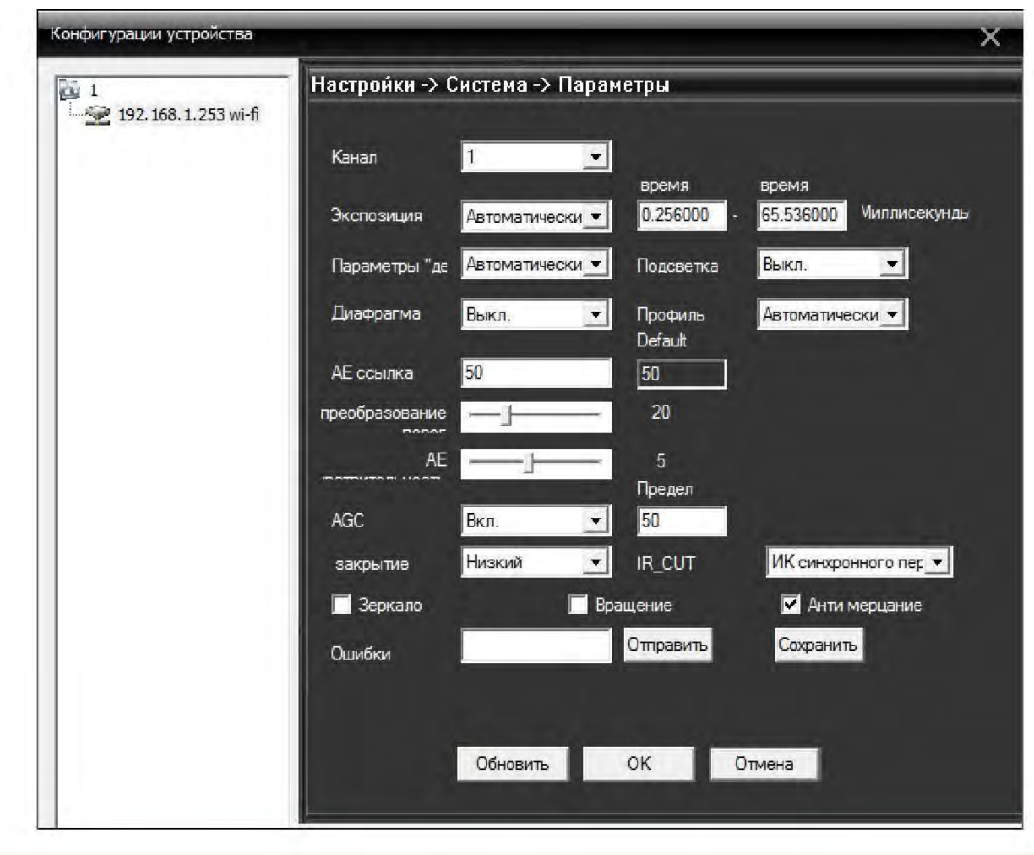

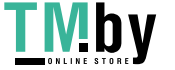

#### **5.3.6 Административная панель**

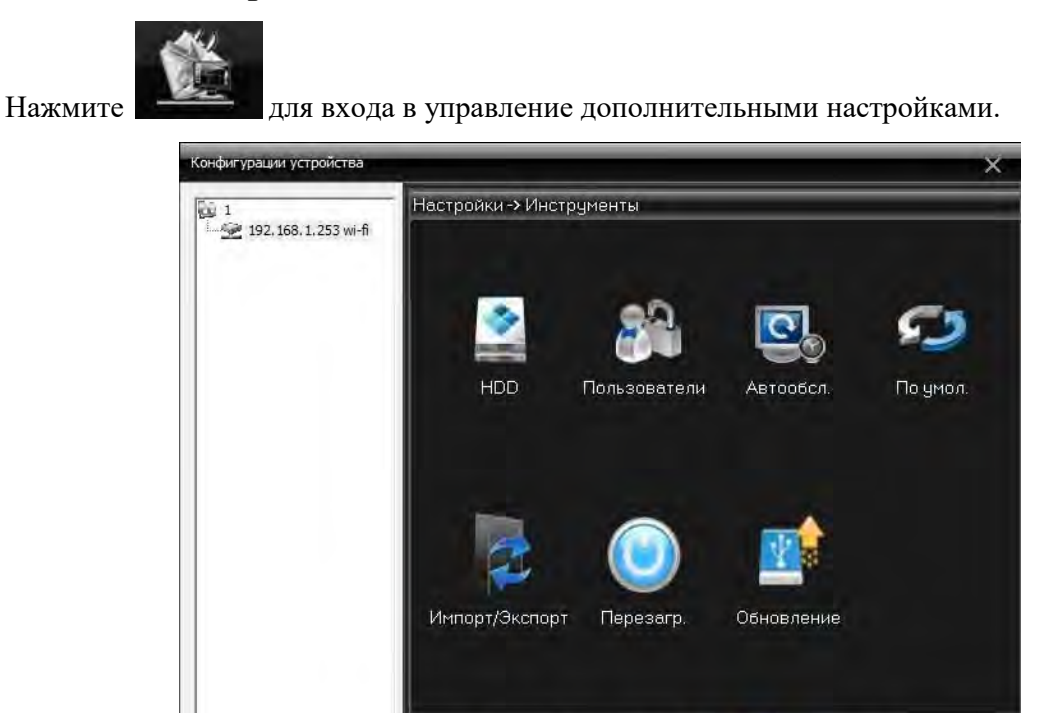

U \* L E

#### **1. Управление картой памяти/жестким диском**

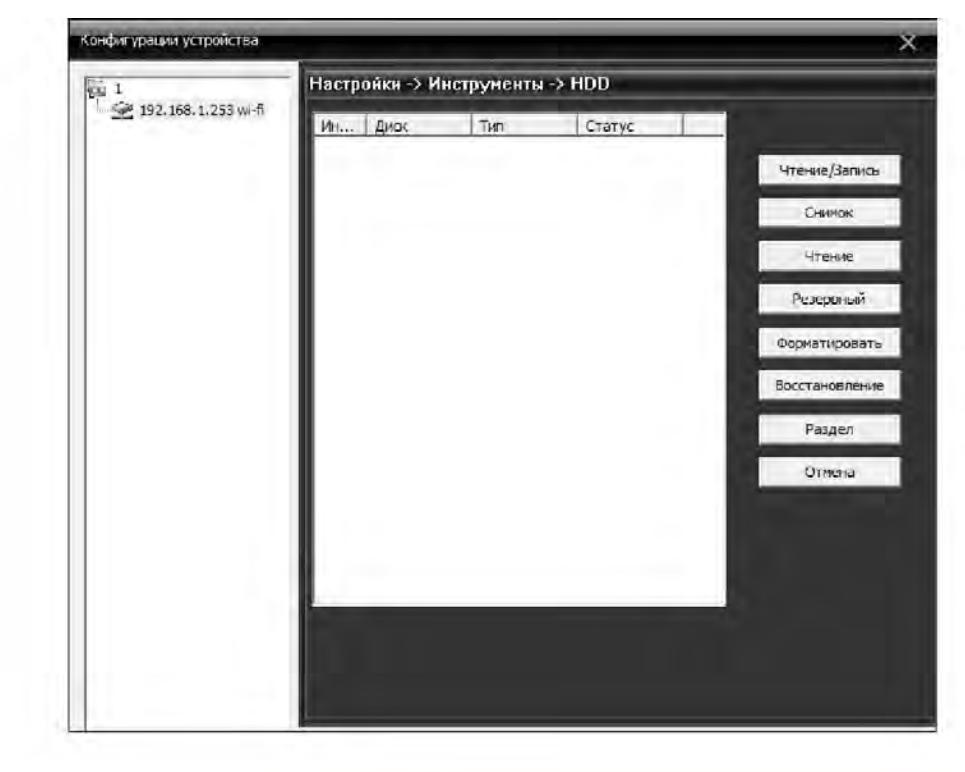

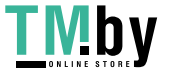

- При подключении к камере с SD-картой в таблице будет строка с указанием типа, статуса карты. При подключении к регистратору – строка с указанием типа и статуса жесткого диска регистратора.
- Кнопки справа позволяют изменить статус жесткого диска: чтение/запись (по умолчанию), снимок (только для хранения скриншотов), чтение (можно только просматривать ранее записанный архив).
- Кнопка Форматировать позволяет удаленно (не через меню регистратора) отформатировать жесткий диск.
- 2. **Управление пользователями.** Функция добавить, изменить, удалить и ограничить права доступа пользователя выглядит следующим образом:

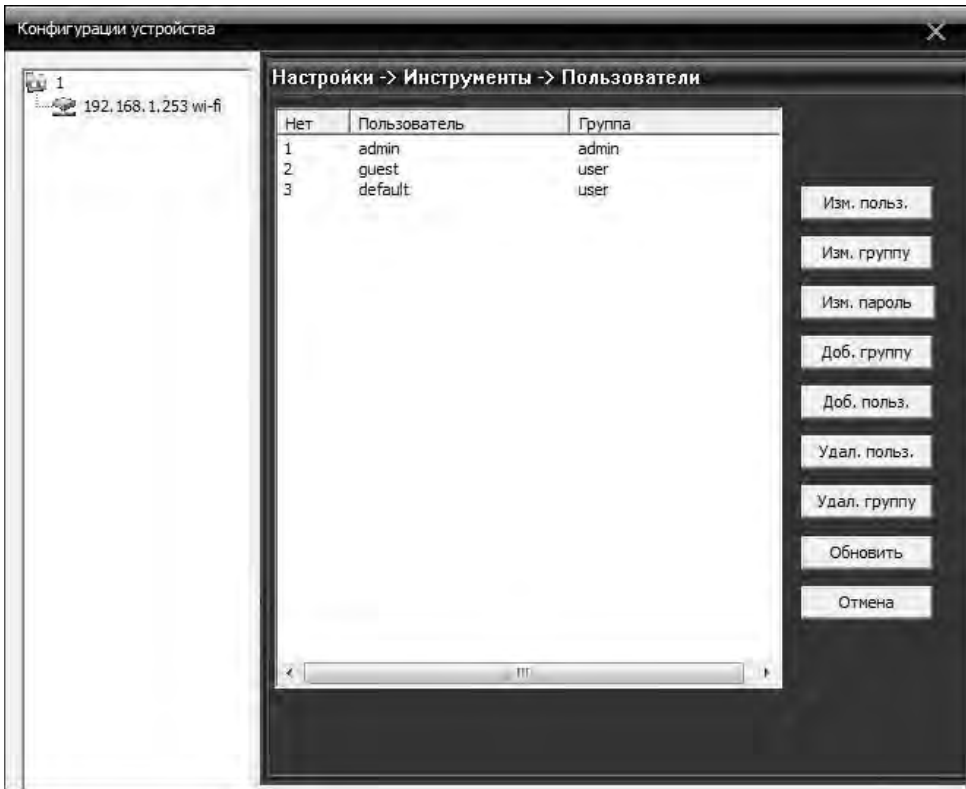

3. **Автоматическое обслуживание.** Установка автоматического перезапуска камеры и управления файлами:

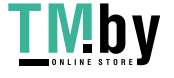

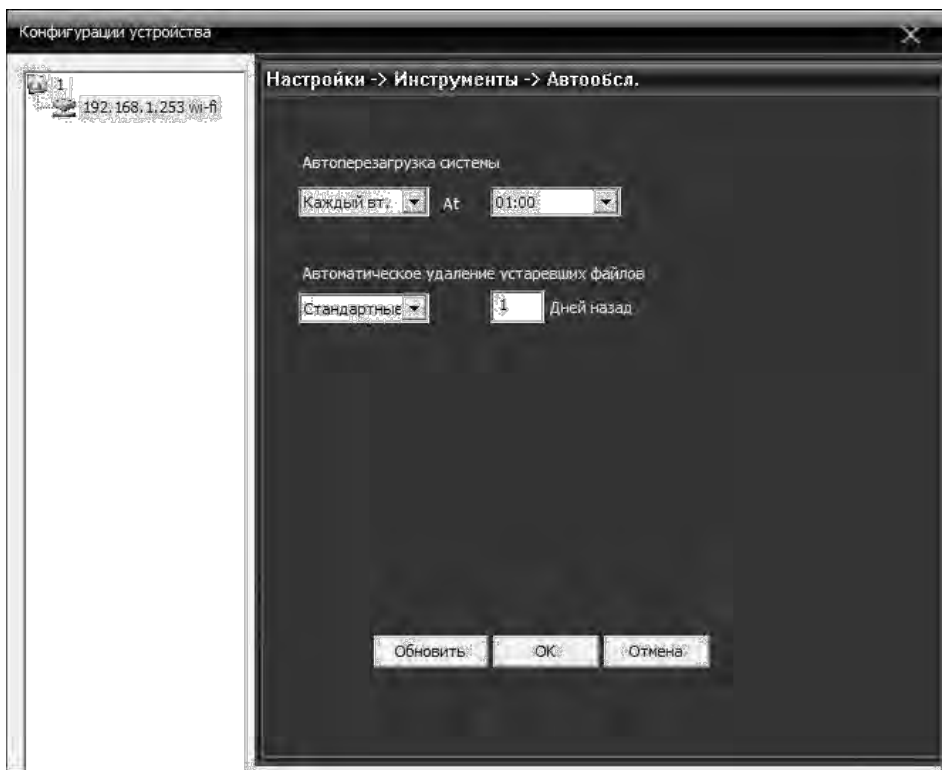

4. **Восстановить значения по умолчанию.** Восстановить параметры по умолчанию можно следующим образом:

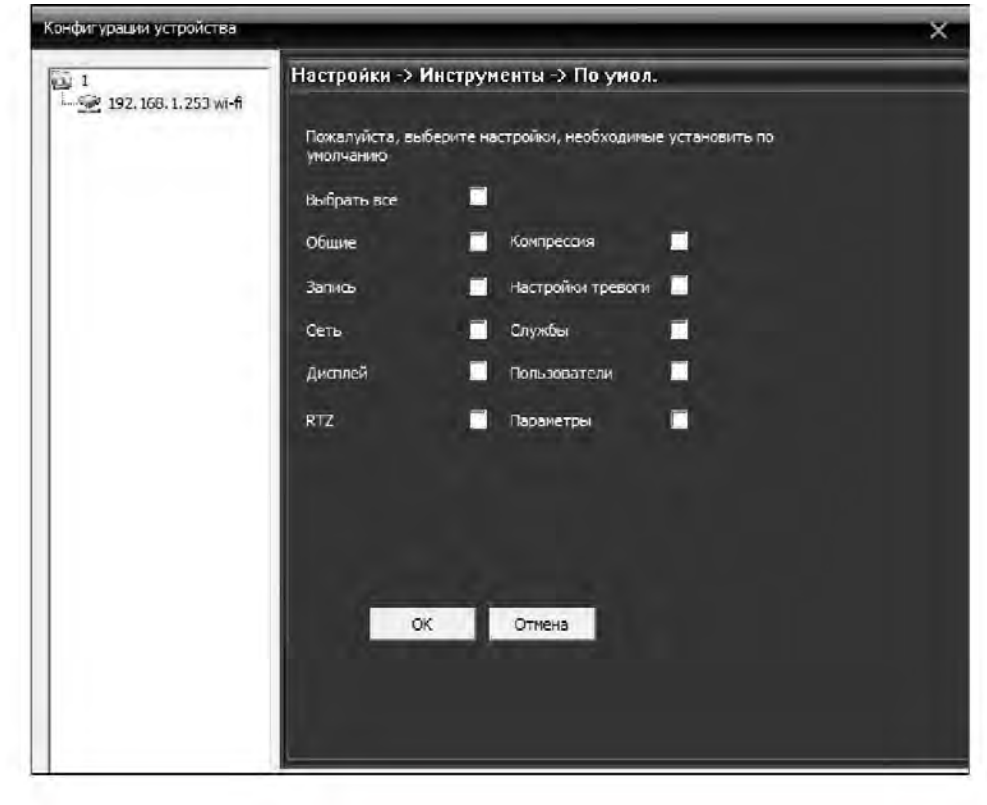

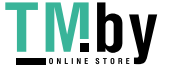

**5. Импорт/Экспорт.** Сохранение и загрузка настроек камеры, а также сохранение

журнала.

- **6. Перезагрузка.** Перезагрузка камеры.
- **7. Обновление.** Выбор файла для прошивки камеры.

#### **5.3.7 Сведения о системе**

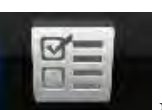

Нажмите для входа в интерфейс информации о системе:

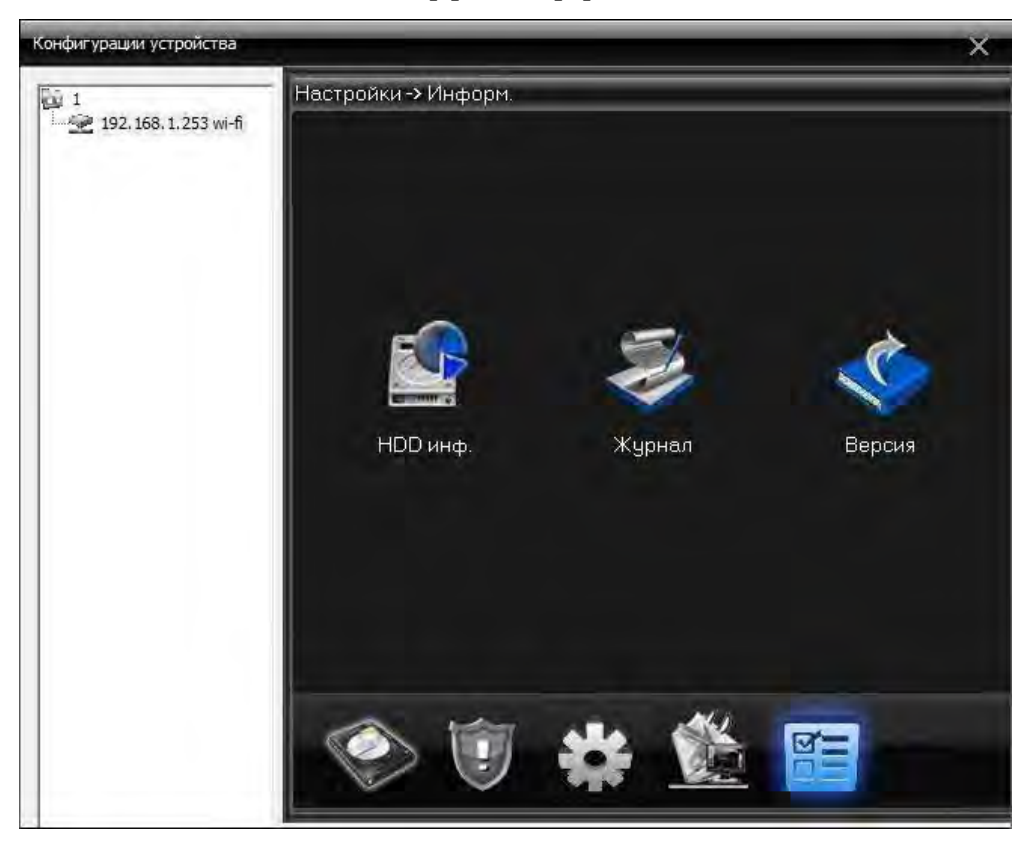

Информация о системе включает в себя информацию о жестком диске, информацию журнала, информацию о версии ПО.

# **5.4 Управление учетными записями пользователей**

Используется для добавления, удаления и управления пользователями. Кнопка меню

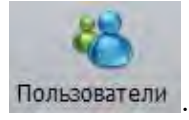

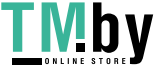

## **5.4.1 Группы управления**

При добавлении группы, установить права для группы с правой стороны, при удалении группы, просто нужно выбрать группу, а затем нажать кнопку "Удалить".

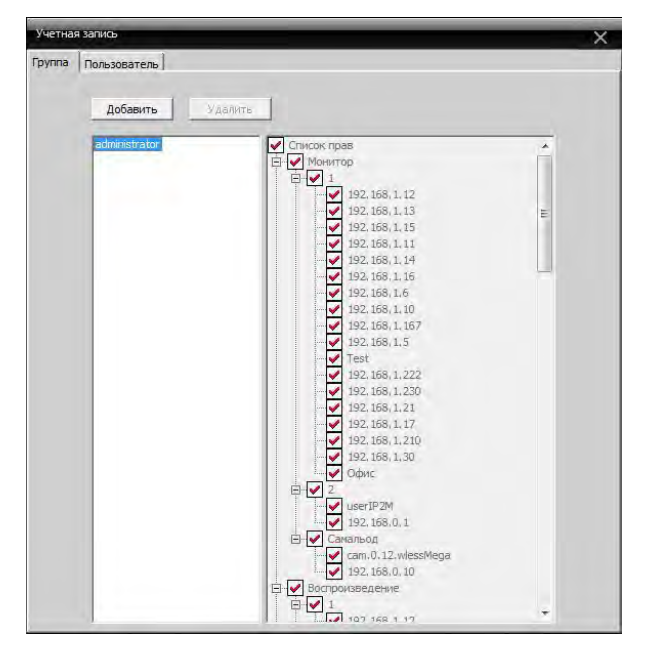

#### **5.4.2 Управление пользователями**

При добавлении пользователя, выберите группу, которой принадлежит пользователь, а

затем установите имя пользователя и пароль, при удалении пользователя, нужно выбрать удалить.

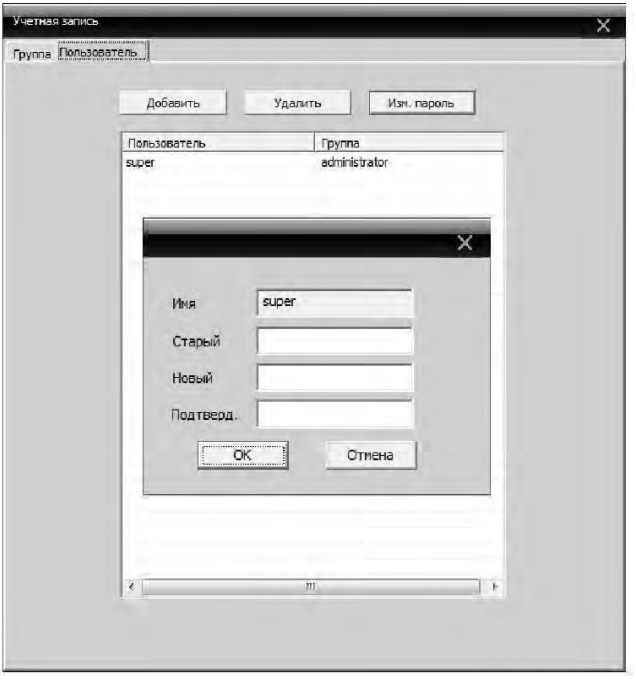

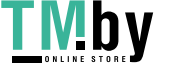

# **5.5 Журнал**

Пользователи могут просматривать журнал работы с меню, журнал оповещений и другие

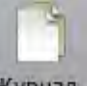

отчеты системы. Кнопка меню . После установки временных интервалов, которые вас интересуют, нажмите кнопку Поиск.

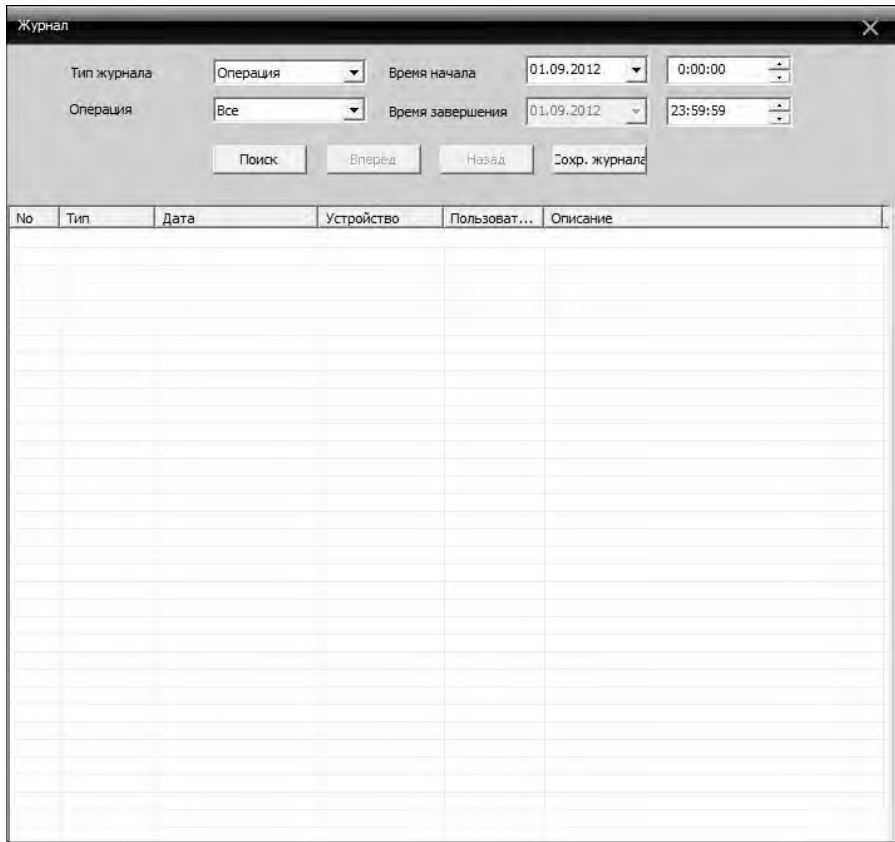

# **6 Меню Запись**

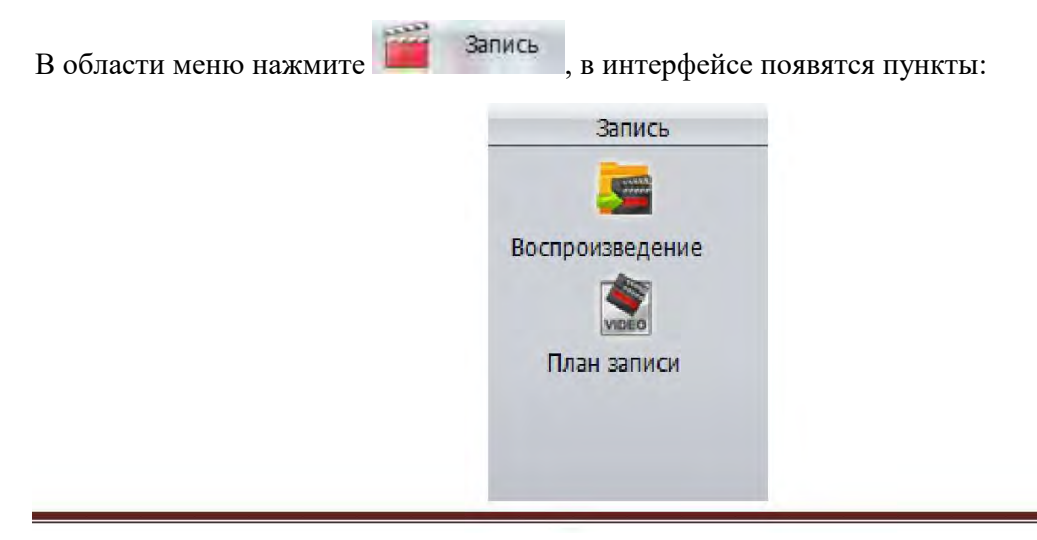

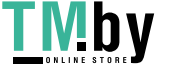

#### **6.1 Воспроизведение**

要

Для работы с архивом нажмите кнопку Воспроизведение . Функция включает в себя

удаленное воспроизведение и локальное воспроизведение. Удаленное воспроизведение воспроизводит видео-файлы, находящиеся по месту устройства, а локальное воспроизведение означает воспроизведение файлов хранящихся на сервере. Выбрав устройство и канал определите временные рамки, в которых необходимо произвести поиск записей и нажмите кнопку Поиск. Для воспроизведения видео выберите экран (окно, в котором будет отображено видео), выберите файл щелчком мыши и нажмите кнопку Воспроизвести (либо двойной щелчок на имени файла).

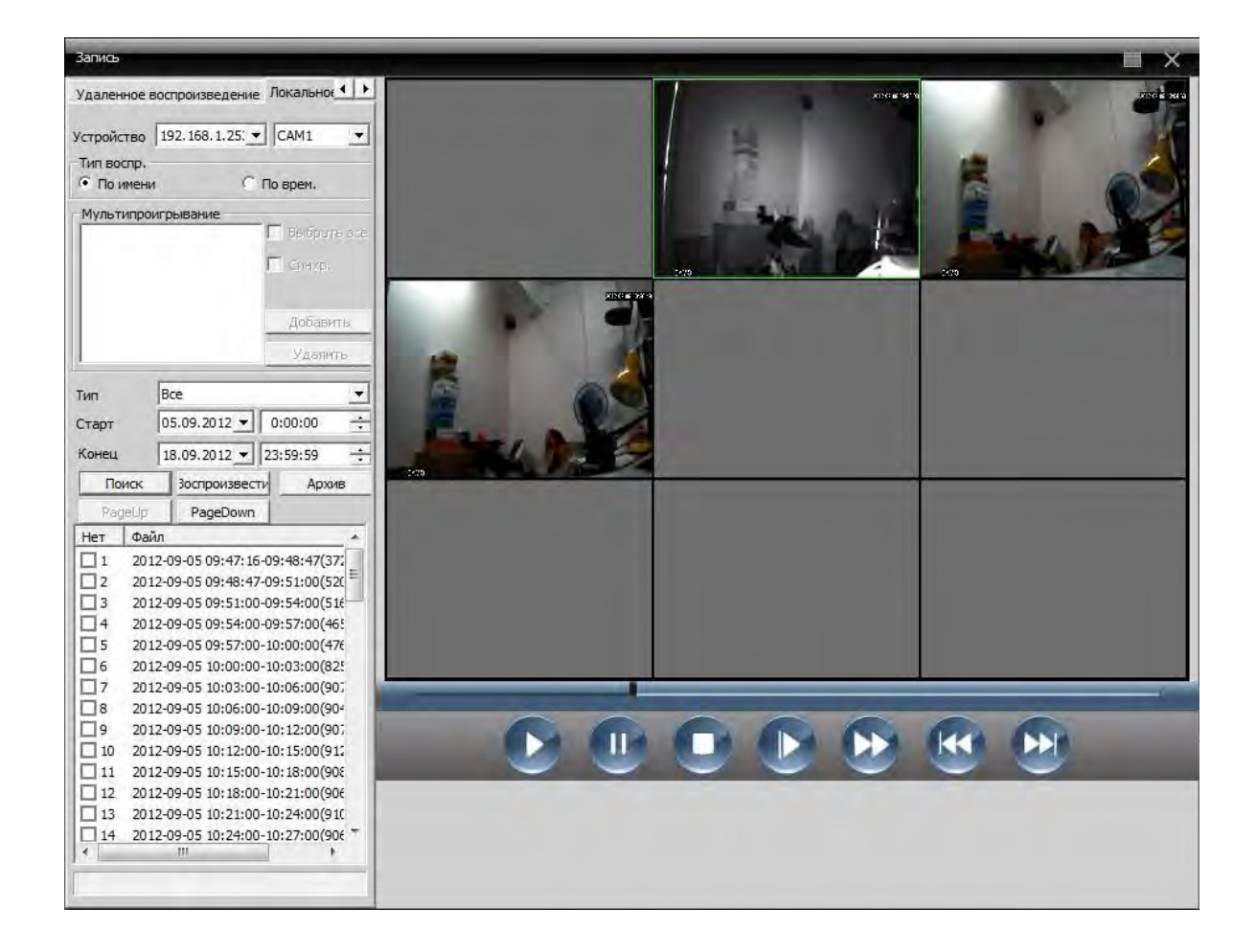

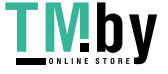

https://tm.by Интернет-магазин Описание кнопок управления приведено в таблице 1-5.

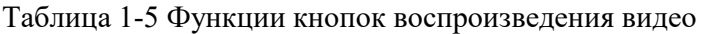

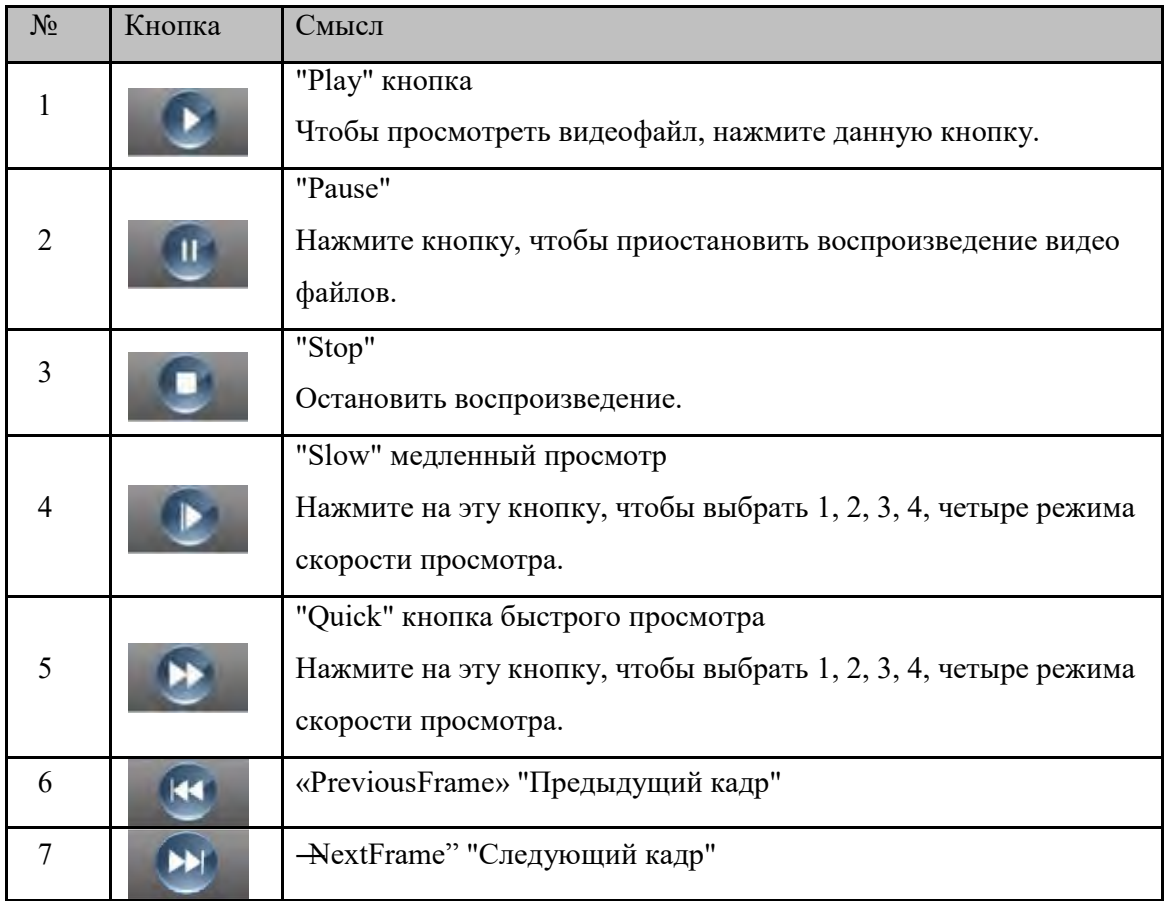

## **Архивирование (резервное копирование)**

Выбрав нужное видео можно произвести резервное копирование файла (на компьютер/флеш) нажав кнопку Архив. Появится окно, в котором можно выбрать расширение файла (Тип записи), а также директорию сохранения файла.

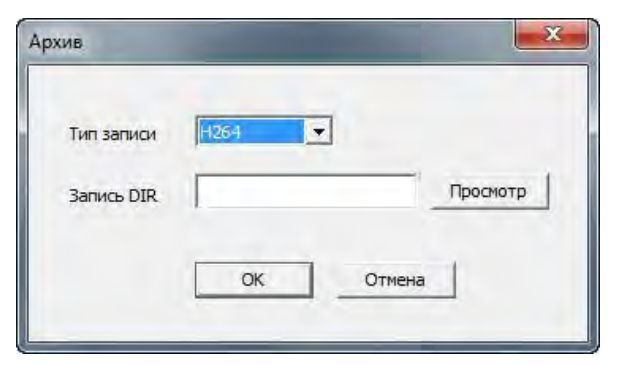

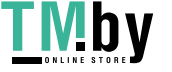

## **6.1 План записи**

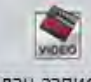

В меню план записи План записи можно настроить расписание локальной записи:

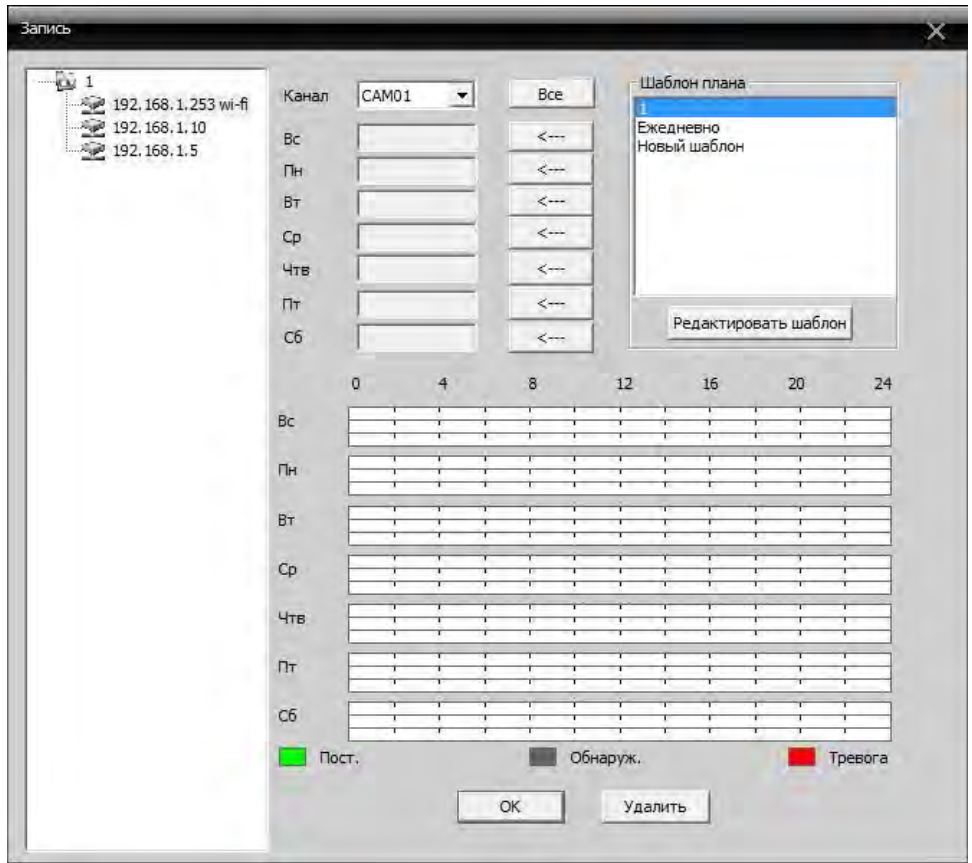

Также можно изменить шаблон расписания, нажав «Редактировать шаблон», следующим образом:

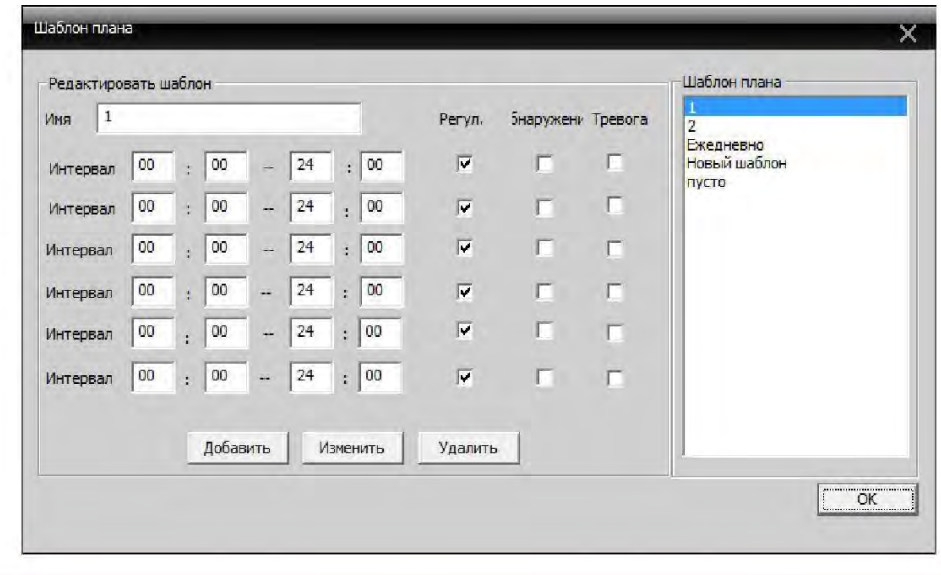

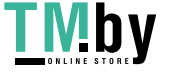

Установите имя, периоды времени, нажмите кнопку «Добавить»

Выберите подходящее расписание, а затем выберите номер канала для настройки.

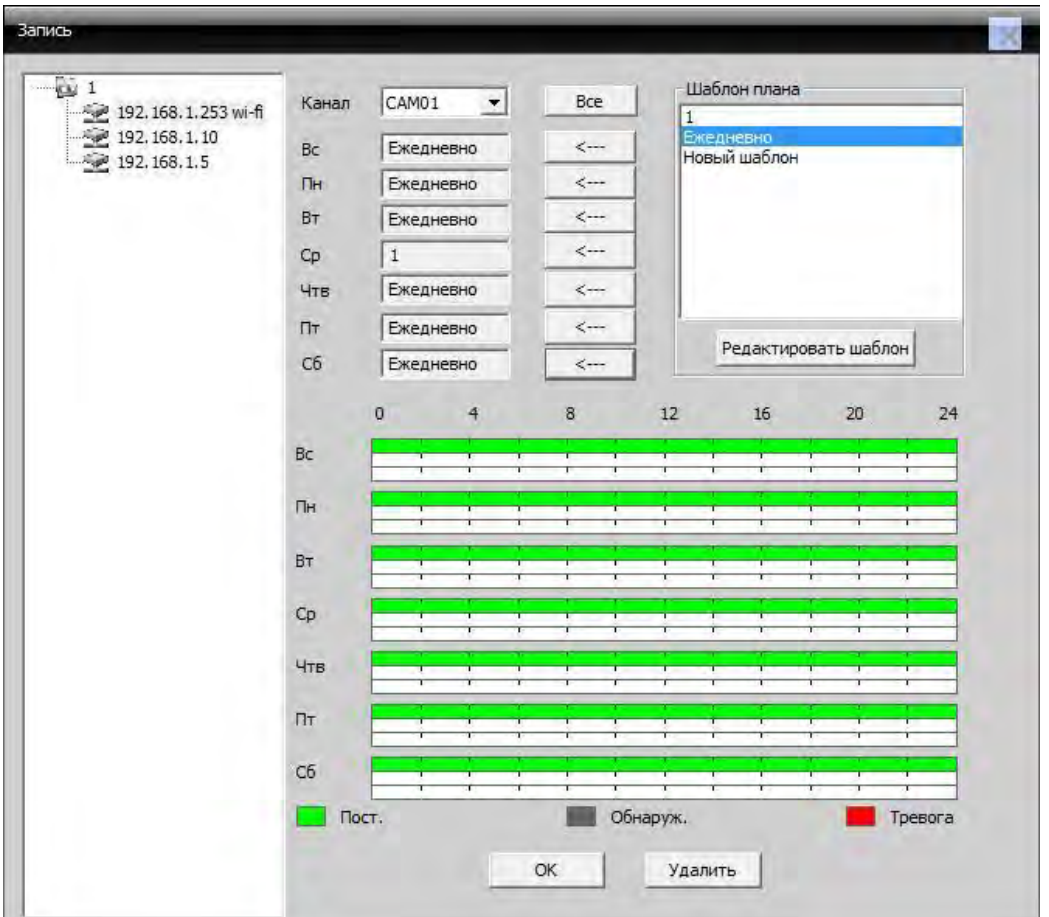

**Примечание: после установки расписания шаблона, вы должны учесть следующее:**

**1.При настройке нужно выбрать диск для хранения видео.** 

2.**Убедиться, что данное устройство подключено.** 

# **7 Опции**

Настройки расширенных опций включает в себя настройки кодирования и электронную карту.

#### **7.1 Декодер**

Единое управление файлами конфигурации. Интерфейс:

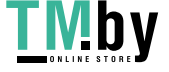

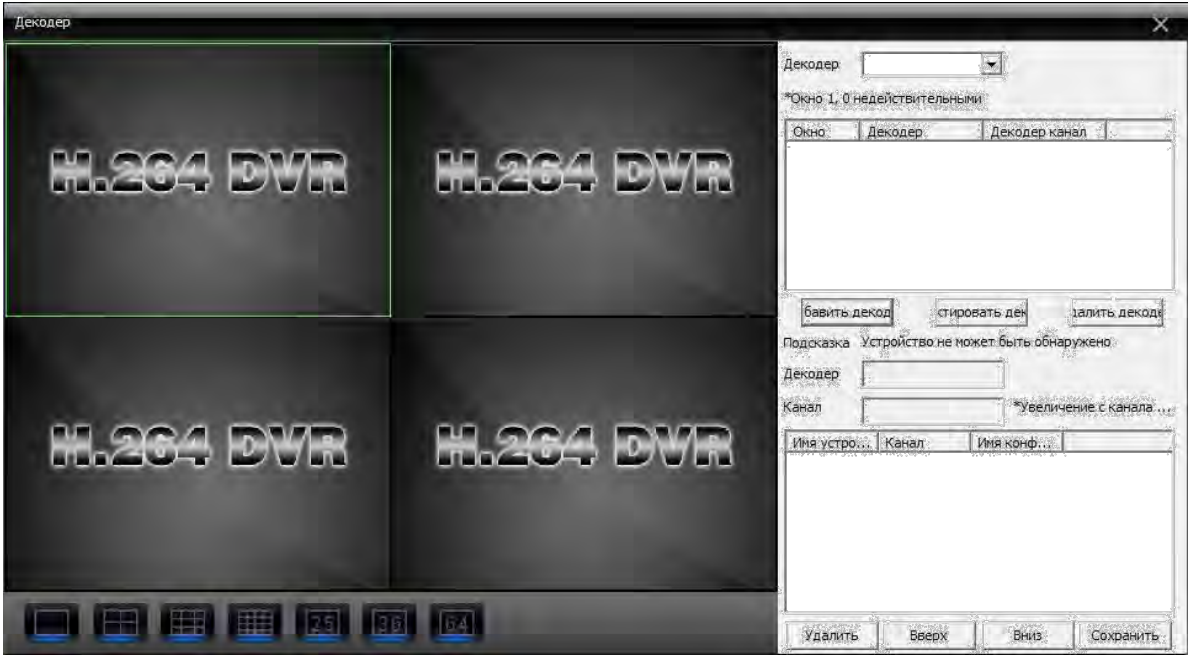

1. Добавить Декодер

Нажмите кнопку "Добавить декодер", появится окно как показано ниже:

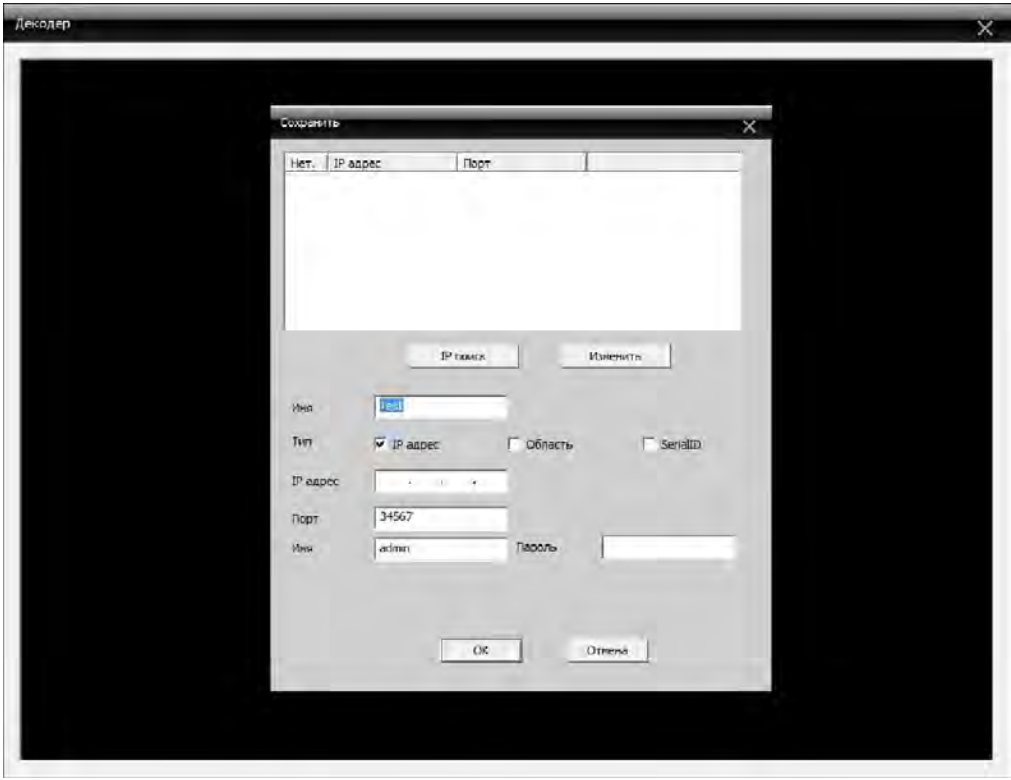

Имя устройства: название декодера. Вы можете установить самостоятельно. IP-адрес: IP-адрес декодера.

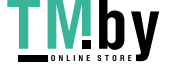

Номер порта: TCP номер порта декодер. По умолчанию 34567.

Имя пользователя: имя пользователя для входа декодера. По умолчанию: admin.

Пароль: пароль для входа декодера. По умолчанию: пусто.

После успешно добавления, вы увидите декодер на интерфейсе. Щелкните правой кнопкой мыши значок декодера, и вы сможете редактировать, удалять, задавать любые свойства декодера

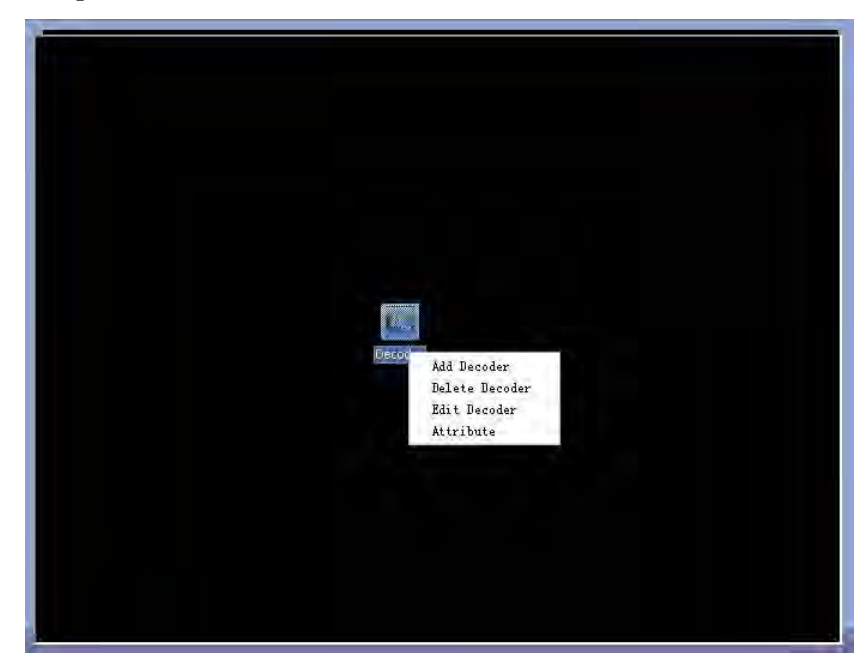

2. Редактировать Декодер

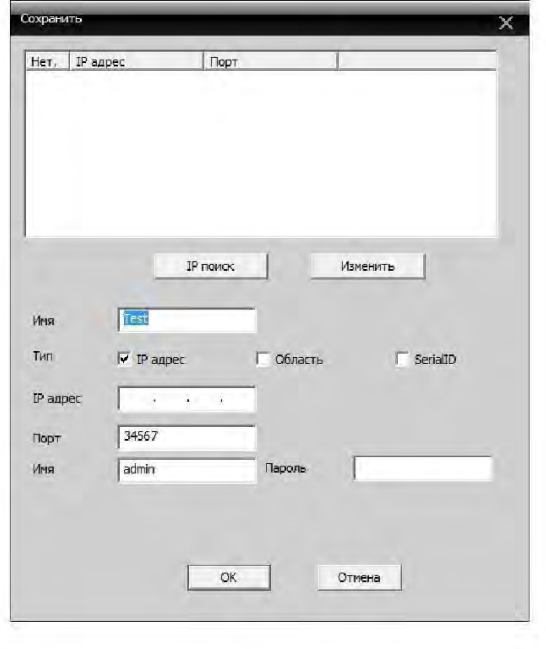

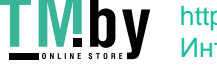

Щелкните правой кнопкой мыши значок Декодер, выберите пункт "редактировать Декодер", вы можете изменить информацию декодера.

3. Установите свойства

Щелкните правой кнопкой мыши значок Декодер, выберите "Свойства", вы можете изменять свойства декодера.

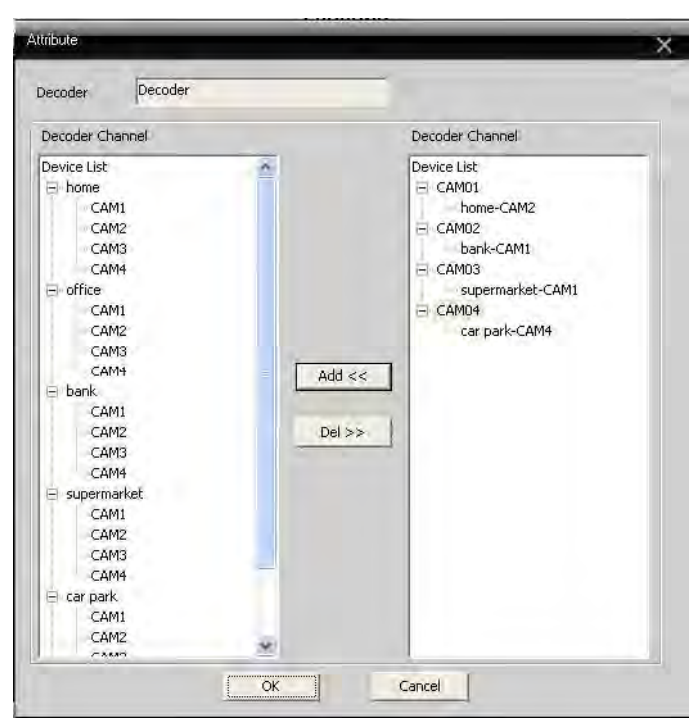

4. Удалить Декодер

Щелкните правой кнопкой мыши значок Декодер, выберите пункт "Удалить Декодер", для того, что бы удалить выбранный декодер.

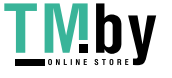